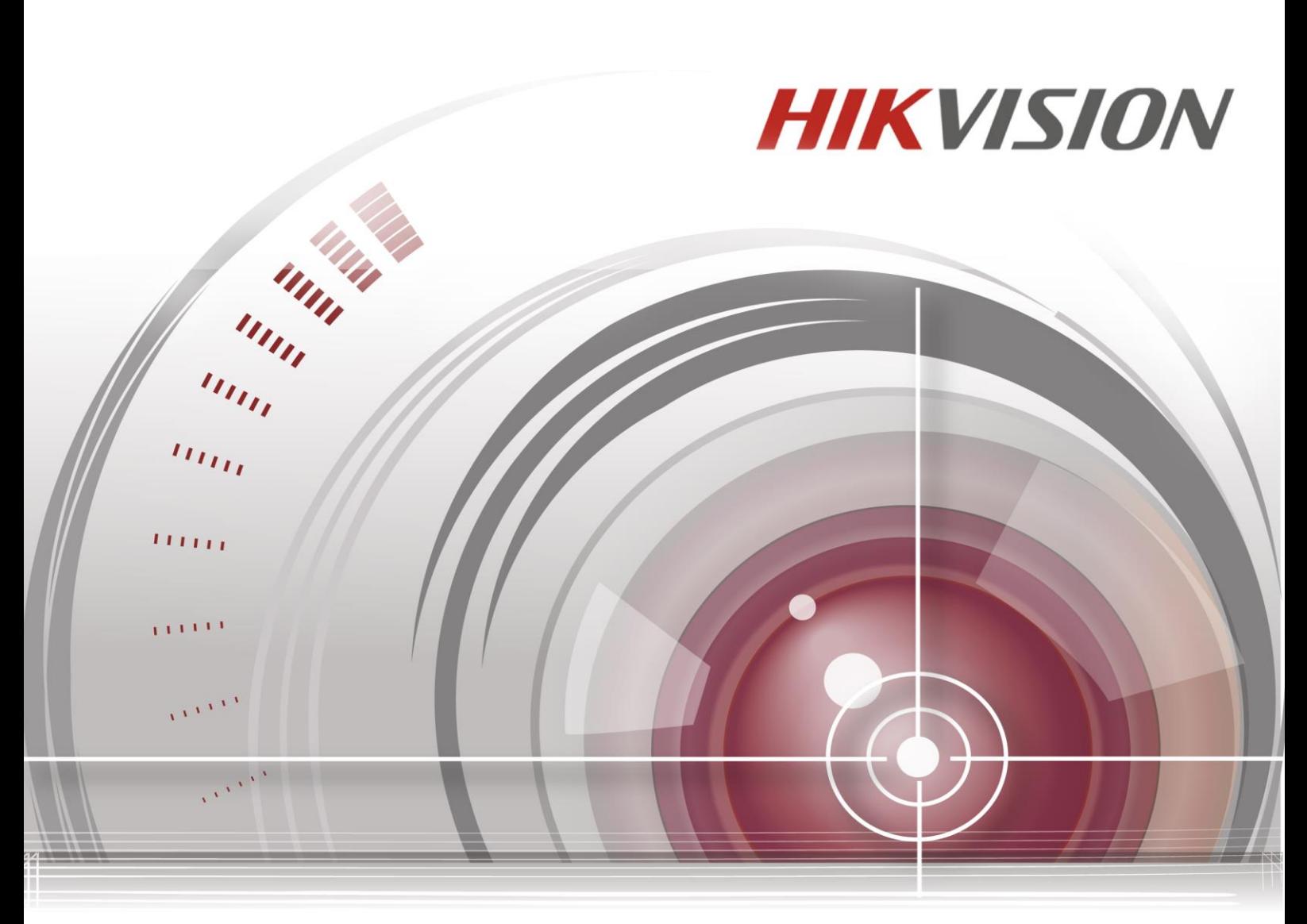

# **Body Camera**

# **User Manual**

*UD.6L0204D1154A01*

#### **User Manual**

COPYRIGHT © 2016 Hangzhou Hikvision Digital Technology Co., Ltd.

#### **ALL RIGHTS RESERVED.**

Any and all information, including, among others, wordings, pictures, graphs are the properties of Hangzhou Hikvision Digital Technology Co., Ltd. or its subsidiaries (hereinafter referred to be "Hikvision"). This user manual (hereinafter referred to be "the Manual") cannot be reproduced, changed, translated, or distributed, partially or wholly, by any means, without the prior written permission of Hikvision. Unless otherwise stipulated, Hikvision does not make any warranties, guarantees or representations, express or implied, regarding to the Manual.

#### **About this Manual**

This Manual is applicable to Body Camera.

The Manual includes instructions for using and managing the product. Pictures, charts, images and all other information hereinafter are for description and explanation only. The information contained in the Manual is subject to change, without notice, due to firmware updates or other reasons. Please find the latest version in the company website [\(http://overseas.hikvision.com/en/\)](http://overseas.hikvision.com/en/).

Please use this user manual under the guidance of professionals.

#### **Trademarks Acknowledgement**

HIKVISION and other Hikvision's trademarks and logos are the properties of Hikvision in various jurisdictions. Other trademarks and logos mentioned below are the properties of their respective owners.

#### **Legal Disclaimer**

TO THE MAXIMUM EXTENT PERMITTED BY APPLICABLE LAW, THE PRODUCT DESCRIBED, WITH ITS HARDWARE, SOFTWARE AND FIRMWARE, IS PROVIDED "AS IS", WITH ALL FAULTS AND ERRORS, AND HIKVISION MAKES NO WARRANTIES, EXPRESS OR IMPLIED, INCLUDING WITHOUT LIMITATION, MERCHANTABILITY, SATISFACTORY QUALITY, FITNESS FOR A PARTICULAR PURPOSE, AND NON-INFRINGEMENT OF THIRD PARTY. IN NO EVENT WILL HIKVISION, ITS DIRECTORS, OFFICERS, EMPLOYEES, OR AGENTS BE LIABLE TO YOU FOR ANY SPECIAL, CONSEQUENTIAL, INCIDENTAL, OR INDIRECT DAMAGES, INCLUDING, AMONG OTHERS, DAMAGES FOR LOSS OF BUSINESS PROFITS, BUSINESS INTERRUPTION, OR LOSS OF DATA OR DOCUMENTATION, IN CONNECTION WITH THE USE OF THIS PRODUCT, EVEN IF HIKVISION HAS BEEN ADVISED OF THE POSSIBILITY OF SUCH DAMAGES.

REGARDING TO THE PRODUCT WITH INTERNET ACCESS, THE USE OF PRODUCT SHALL BE WHOLLY AT YOUR OWN RISKS. HIKVISION SHALL NOT TAKE ANY RESPONSIBILITES FOR ABNORMAL OPERATION, PRIVACY LEAKAGE OR OTHER DAMAGES RESULTING FROM CYBER ATTACK, HACKER ATTACK, VIRUS INSPECTION, OR OTHER INTERNET SECURITY RISKS; HOWEVER, HIKVISION WILL PROVIDE TIMELY TECHNICAL SUPPORT IF REQUIRED.

SURVEILLANCE LAWS VARY BY JURISDICTION. PLEASE CHECK ALL RELEVANT LAWS IN YOUR JURISDICTION BEFORE USING THIS PRODUCT IN ORDER TO ENSURE THAT YOUR USE CONFORMS THE APPLICABLE LAW. HIKVISION SHALL NOT BE LIABLE IN THE EVENT THAT THIS PRODUCT IS USED WITH ILLEGITIMATE PURPOSES.

IN THE EVENT OF ANY CONFLICTS BETWEEN THIS MANUAL AND THE APPLICABLE LAW, THE LATER PREVAILS.

### **Regulatory information**

#### **FCC information**

**FCC compliance:** Please take attention that changes or modification not expressly approved by the party responsible for compliance could void the user's authority to operate the equipment.

Note: This product has been tested and found to comply with the limits for a Class B digital device, pursuant to Part 15 of the FCC Rules. These limits are designed to provide reasonable protection against harmful interference in a residential installation. This product generates, uses, and can radiate radio frequency energy and, if not installed and used in accordance with the instructions, may cause harmful interference to radio communications. However, there is no guarantee that interference will not occur in a particular installation. If this product does cause harmful interference to radio or television reception, which can be determined by turning the equipment off and on, the user is encouraged to try to correct the interference by one or more of the following measures:

—Reorient or relocate the receiving antenna.

—Increase the separation between the equipment and receiver.

—Connect the equipment into an outlet on a circuit different from that to which the receiver is connected.

—Consult the dealer or an experienced radio/TV technician for help.

After the laboratory measurement, the SAR value is 0.121W/Kg which satisfies the RF exposure requirement To satisfy RF exposure compliance the user should operate the device as the User Manual introduced and the antenna(s) used for this transmitter must not be co-located or operating in conjunction with any other antenna or transmitter.

### **FCC conditions**

This device complies with part 15 of the FCC Rules. Operation is subject to the following two conditions:

1. This device may not cause harmful interference.

2. This device must accept any interference received, including interference that may cause undesired operation.

#### **EU Conformity Statement**

2011/65/EU.

This product and - if applicable - the supplied accessories too are marked with "CE" and comply therefore with

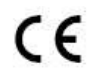

the applicable harmonized European standards listed under the Radio Equipment Directive 2014/53./EU, the EMC Directive 2014/30/EU, the LVD Directive 2014/35/EU, the RoHS Directive

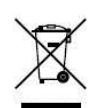

2012/19/EU (WEEE directive): Products marked with this symbol cannot be disposed of as unsorted municipal waste in the European Union. For proper recycling, return this product to your local supplier upon the purchase of eq[uivalent new equipmen](http://www.recyclethis.info/)t, or dispose of it at designated collection points. For more information see: www.recyclethis.info.

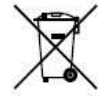

2006/66/EC (battery directive): This product contains a battery that cannot be disposed of as unsorted municipal waste in the European Union. See the product documentation for specific battery information. The battery is marked with this symbol, which may include lettering to indicate cadmium (Cd), lead (Pb), or mercury (Hg). For pr[oper recycling, return t](http://www.recyclethis.info/)he battery to your supplier

or to a designated collection point. For more information see: www.recyclethis.info.

### **Industry Canada ICES-003 Compliance**

This device meets the CAN ICES-3 (B)/NMB-3(B) standards requirements.

This device complies with Industry Canada licence-exempt RSS standard(s). Operation is subject to the following two conditions:

- 1) this device may not cause interference, and
- 2) this device must accept any interference, including interference that may cause undesired operation of the device.

Le présent appareil est conforme aux CNR d'Industrie Canada applicables aux appareils radioexempts de licence. L'exploitation est autorisée aux deux conditions suivantes :

- 1) l'appareil ne doit pas produire de brouillage, et
- 2) l'utilisateur de l'appareil doit accepter tout brouillage radioélectrique subi, même si le brouillage est susceptible d'en compromettre le fonctionnement.

*Under Industry Canada regulations, this radio transmitter may only operate using an antenna of a type and maximum (or lesser) gain approved for the transmitter by Industry Canada. To reduce potential radio interference to other users, the antenna type and its gain should be so chosen that the equivalent isotropically radiated power (e.i.r.p.) is not more than that necessary for successful communication.*

*Conformément à la réglementation d'Industrie Canada, le présent émetteur radio peut*

*fonctionner avec une antenne d'un type et d'un gain maximal (ou inférieur) approuvé pour l'émetteur par Industrie Canada. Dans le but de réduire les risques de brouillage radioélectrique à l'intention des autres utilisateurs, il faut choisir le type d'antenne et son gain de sorte que la puissance isotrope rayonnée équivalente (p.i.r.e.) ne dépasse pas l'intensité nécessaire à l'établissement d'une communication satisfaisante.*

### **Safety Instruction**

These instructions are intended to ensure that user can use the product correctly to avoid danger or property loss.

The precaution measure is divided into "Warnings" and "Cautions"

**Warnings:** Serious injury or death may occur if any of the warnings are neglected.

**Cautions:** Injury or equipment damage may occur if any of the cautions are neglected.

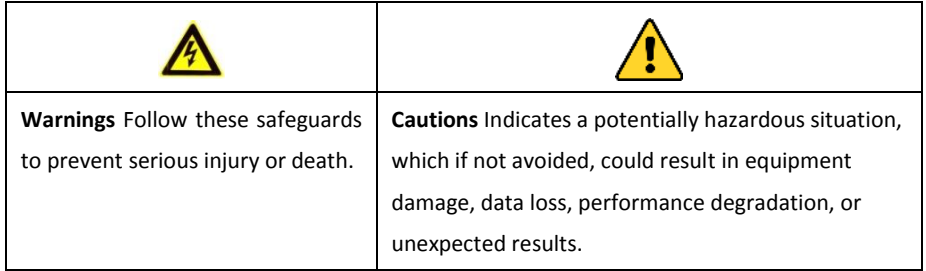

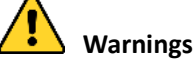

- Proper configuration of all passwords and other security settings is the responsibility of the installer and/or end-user.
- In the use of the product, you must be in strict compliance with the electrical safety regulations of the nation and region. Please refer to technical specifications for detailed information.
- Input voltage should meet both the SELV (Safety Extra Low Voltage) and the Limited Power Source with 5 VDC according to the IEC60950-1 standard. Please refer to technical specifications for detailed information.
- Do not connect several devices to one power adapter as adapter overload may cause over-heating or a fire hazard.
- Please make sure that the plug is firmly connected to the power socket.
- If smoke, odor or noise rise from the device, turn off the power at once and unplug the power cable, and then please contact the service center.

### **Preventive and Cautionary Tips**

Before connecting and operating your device, please be advised of the following tips:

- Make sure that all the related equipment is power-off during the installation.
- Do not place the product in high-temperature or damp environment, and do not expose it to high electromagnetic radiation.
- If the product does not function properly, please contact your dealer or the nearest service center. Do not disassemble the product for repair or maintenance by yourself.
- Only use the battery, power adapter and assembly parts specified by the manufacturer.
- Consult the authorized dealer or technician from Hikvision for any question and request for product using.

### **Applicable Models**

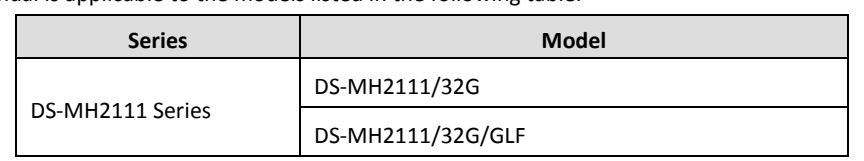

This manual is applicable to the models listed in the following table.

### **Symbol Conventions**

The symbols that may be found in this document are defined as follows.

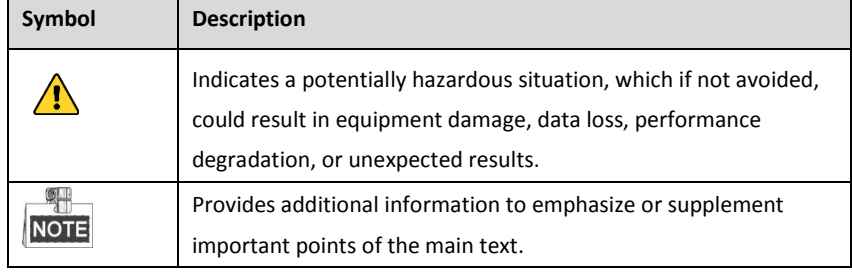

# **TABLE OF CONTENTS**

<span id="page-6-0"></span>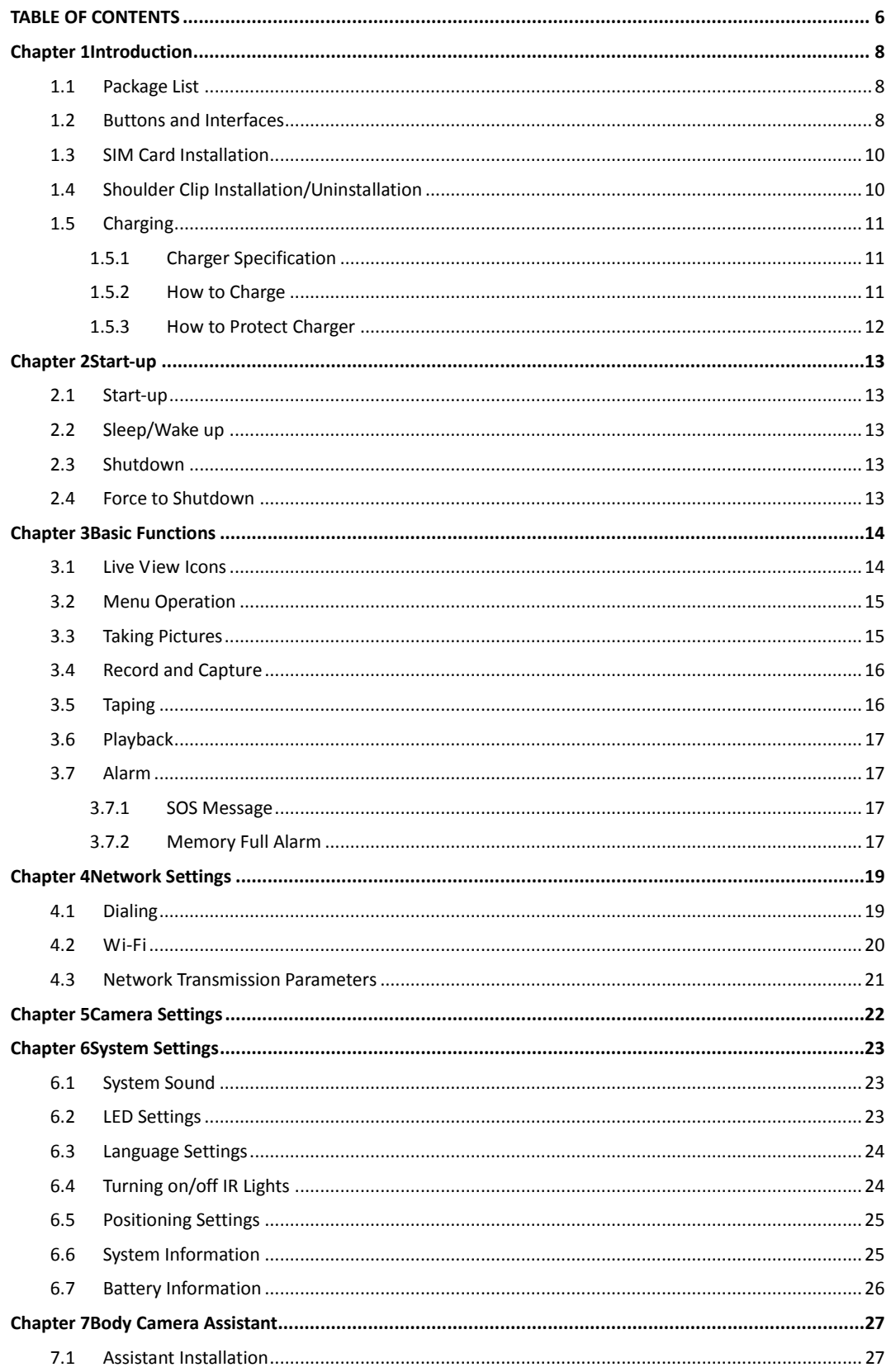

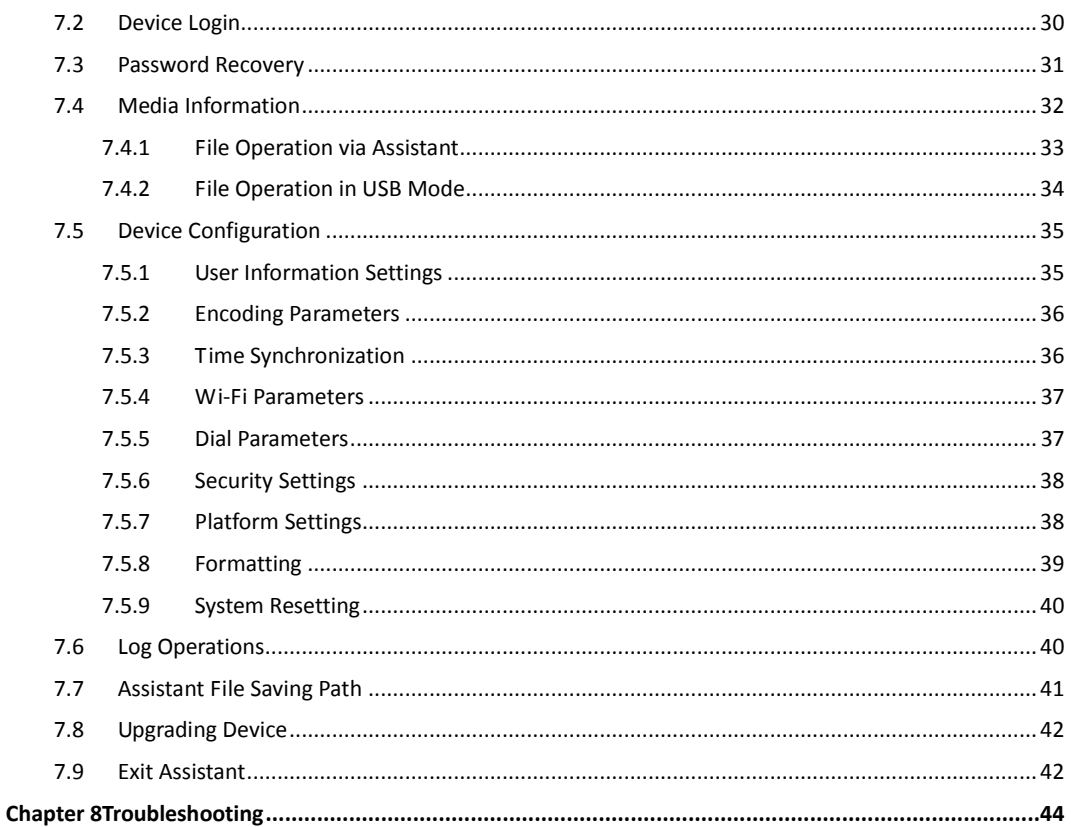

# **Chapter 1 Introduction**

### <span id="page-8-0"></span>*Purpose:*

Body camera is a video recording system that is typically used by law enforcement to record their interactions with the public and gather video evidence at crime scenes.

### <span id="page-8-1"></span>**1.1 Package List**

Following objects are delivered with package list. If something loses, contact us or our supplier for it.

- $\bullet$  1 \* Body camera.
- $\bullet$  1 \* USB data cable.
- $\bullet$  1 \* Charger.
- $\bullet$  1 \* Demountable and angle adjustable clip
- **1** \* CD which contains user manual and Body Camera Assistant.
- <span id="page-8-2"></span>1 \* Printed quick start guide.

### **1.2 Buttons and Interfaces**

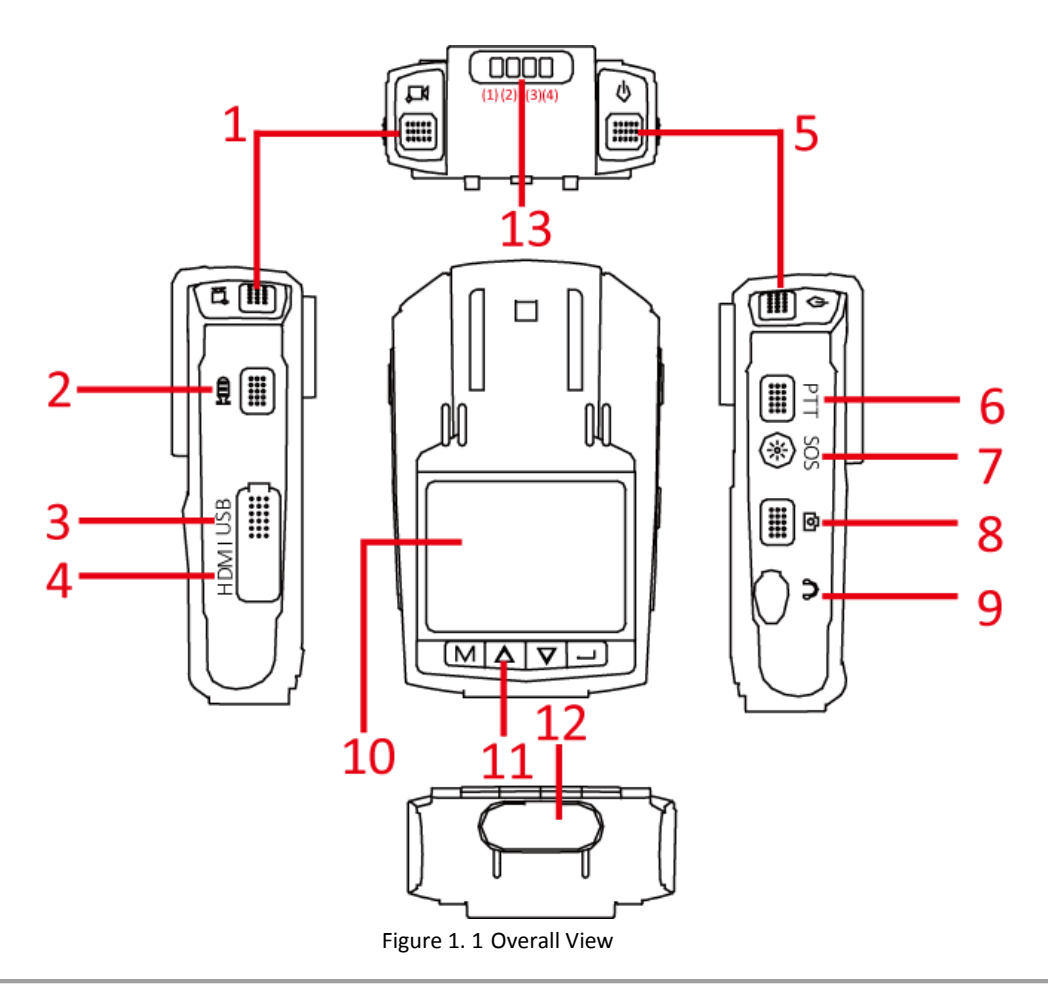

| No. | <b>Button</b>  | <b>Description</b>                                                                                                    |  |
|-----|----------------|----------------------------------------------------------------------------------------------------|--|
| 1   | Recording      | Hold down it to start/stop recording.<br>●                                                                                                    |  |
|     |                | Hold down it for 3 seconds to turn on IR positioning light.                                                                                                    |  |
| 2   | <b>Taping</b>  | Press it to start/stop taping.<br>$\bullet$                                                                                                    |  |
|     |                | Hold down it for 3 seconds to turn on/off fluorescent.                                                                                                    |  |
| 3   | USB interface  | USB interface.                                                                                                    |  |
| 4   | HDMI interface | HDMI interface.                                                                                                    |  |
| 5   | Sleep/Wake     | Press it to start up.<br>0                                                                                                    |  |
|     |                | Hold down the button at the top right corner for 3 seconds to                                                                                                    |  |
|     |                | turn on.                                                                                                    |  |
|     |                | After device starts up, press it to inactivate/activate LCD.                                                                                                    |  |
| 6   | <b>PTT</b>     | Reserved.                                                                                                    |  |
| 7   | SOS            | When device is connecting with iVMS platform, press it to send                                                                                                    |  |
|     |                | alarm to platform.                                                                                                    |  |
| 8   | Capture        | Press it to capture.                                                                                                    |  |
| 9   | MIC interface  | MIC interface                                                                                                    |  |
| 10  | LCD            | LCD for local operation.                                                                                                    |  |
| 11  | <b>Buttons</b> | M:<br>In LCD live view mode, press it to enter main menu.<br>In LCD menu, press it to exit.<br>V.<br>In LCD menu, press it to navigate between fields and items in<br>menus.<br>In LCD playback mode, press the $\Delta/\nabla$ button to speed<br>up/slow down playback speed.<br>In LCD live view mode, press the $\Delta/\nabla$ button to zoom<br>in/out.<br>In LCD menu, press it to enter a sub-menu or confirm a<br>selection.<br>In LCD live view mode, hold down it for 3 seconds to set<br>important video tag. |  |
| 12  | SIM card slot  | Install SIM card here.                                                                                                    |  |
|     | LEDs           | LED (1): During network transmission, it flashes in blue.                                                                                                    |  |
|     |                | LED (2): When taping, it flashes in yellow.                                                                                                    |  |
|     |                | LED (3): When device starts up, it turns green.                                                                                                    |  |
|     |                | LED $(4)$ :                                                                                                    |  |
| 13  |                | When recording, it turns red and flashes in low frequency.                                                                                                    |  |
|     |                | When charging, it turns solid red.                                                                                                    |  |
|     |                | When device is in low battery, it turns red and flashes in high                                                                                                    |  |
|     |                | frequency.                                                                                                    |  |

Table 1. 1 Buttons' Description

# <span id="page-10-0"></span>**1.3 SIM Card Installation**

### *Purpose:*

The DS-MH2111/32G/GLF series body camera supports 3G/4G wireless network. You need to install SIM card before dialing. *Steps:*

1. SIM card slot locates at the bottom of body camera. Open the cover to show the SIM card slot.

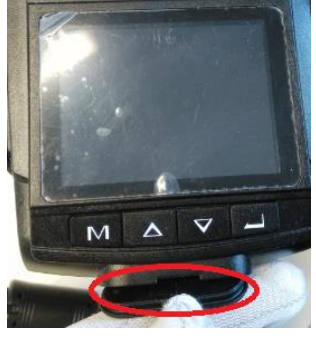

Figure 1. 2 Open the Cover

2. Insert the SIM card into the slot bottom with the gold area facing upwards.

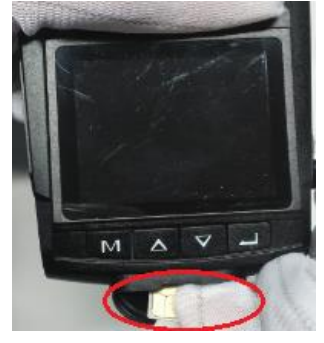

Figure 1. 3 Insert SIM Card

3. Close the cover to finish installation.

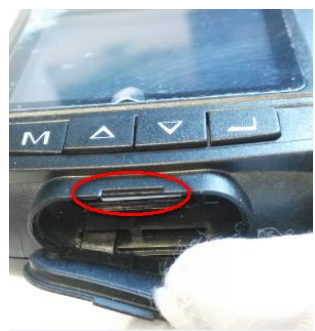

Figure 1. 4 Close the SIM Card

## <span id="page-10-1"></span>**1.4 Shoulder Clip Installation/Uninstallation**

#### *Purpose:*

The shoulder clip makes it possible to fix the body camera on the garment. Besides, the vertical angle of the shoulder clip is adjustable.

*Step:*

To install clip, do following step:

Push the shoulder clip into top of the clip slot as the direction shown in the following figure, till you hear a click sound.

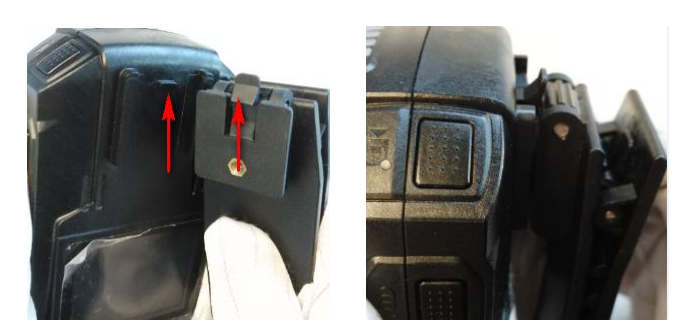

Figure 1. 5 Install Shoulder Clip

- To uninstall clip, do following steps:
	- 1) Press and hold the stick as the direction 1 shown in the following figure.
	- 2) Push the shoulder clip down as the direction 2 to separate it from body camera.

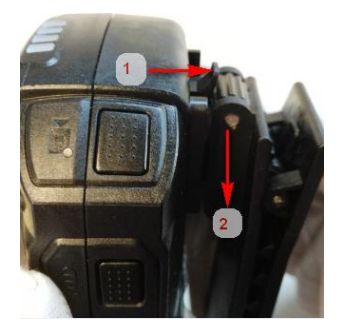

Figure 1. 6 Uninstall Shoulder Clip

# <span id="page-11-0"></span>**1.5 Charging**

### <span id="page-11-1"></span>**1.5.1 Charger Specification**

- Input: 200 to 240 V AC, 50/60 Hz, 0.2 A.
- Output: 5 V/2.0 A

### <span id="page-11-2"></span>**1.5.2 How to Charge**

### *Purpose:*

When device power is insufficient, you will receive a message says "*Low battery. Device will shut down.*". Follow the steps to charge device.

### *Steps:*

1. Open the cover of USB interface.

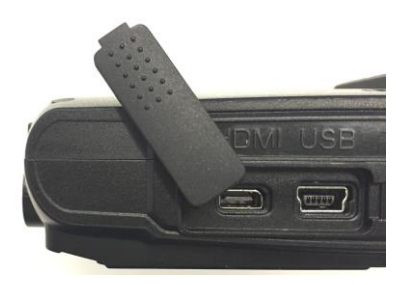

Figure 1. 7 Open the Cover

2. Connect body camera to the charger or USB port of computer with the USB data cable. The LCD will show the charging status. The charging status via charger or computer is different.

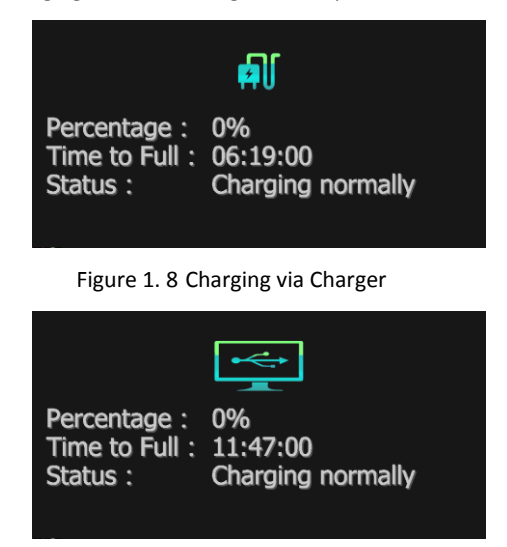

Figure 1. 9 Charging via Computer

### <span id="page-12-0"></span>**1.5.3 How to Protect Charger**

- Once charging completed, disconnect the connection between charger and body camera, and the connection between charger and power supply.
- Handle with care. In case the charger or USB data cable is physically damaged or is affected with damp, do not keep using it. You can contact us to change charger.
- To protect device and your security, don't touch the body camera, charger, and USB cable with wet hand.
- Don't pull out charger from power supply by pulling the USB data cable.

# **Chapter 2 Start-up**

### <span id="page-13-1"></span><span id="page-13-0"></span>**2.1 Start-up**

#### *Before you start:*

Ensure the power is sufficient. If not, charge body camera. For details, refer to *[1.4](#page-10-1)* [Shoulder Clip](#page-10-1)  [Installation/Uninstallation](#page-10-1)*.*

### *Step:*

Press the **Sleep/Wake** button. After this the LED (3) turns green, the *HIKVISION* logo pops up in LCD, and you will hear an audio notification. All of these indicate the body camera starts successfully.

### <span id="page-13-2"></span>**2.2 Sleep/Wake up**

### *Step:*

The LCD goes to sleep automatically when there is no operation in the predefined time. Press the **Sleep/Wake** button to manually inactivate or activate LCD.

### <span id="page-13-3"></span>**2.3 Shutdown**

### *Step:*

Hold down the **Sleep/Wake** button for 3 seconds. When you hear a sound notification, and see the *HIKVISION* logo pops up on the LCD, the LCD is shut down.

### <span id="page-13-4"></span>**2.4 Force to Shutdown**

### *Step:*

If body camera crashed or it cannot be shutdown normally, you can hold down the **Sleep/Wake** button for 15 seconds to shutdown forcedly.

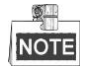

The operation will result in restoring to default settings.

# **Chapter 3 Basic Functions**

### <span id="page-14-1"></span><span id="page-14-0"></span>**3.1 Live View Icons**

### *Purpose:*

Once the body camera starts up completely, it automatically enters the live view image. 11 icons are shown in live view.

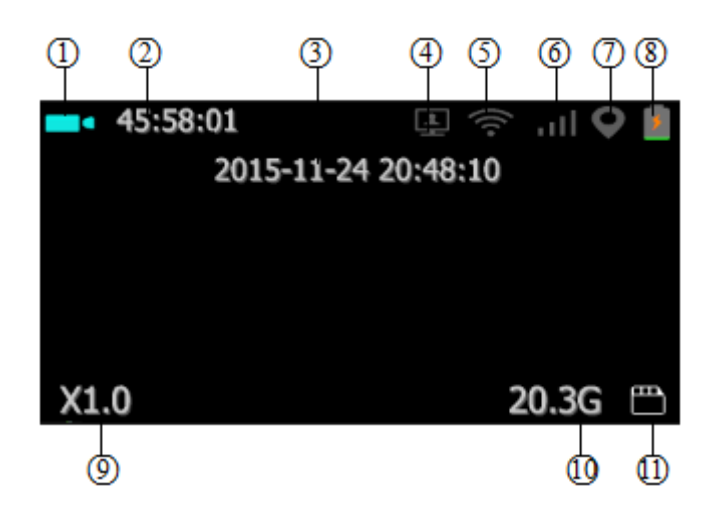

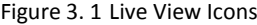

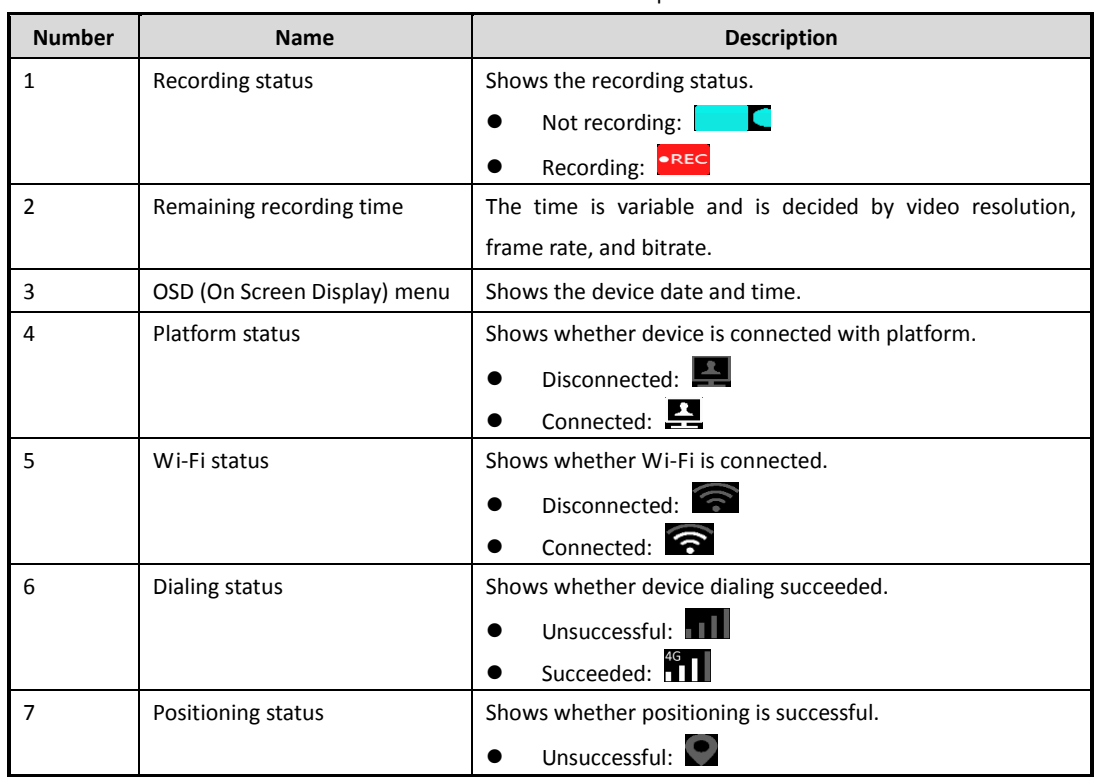

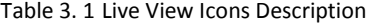

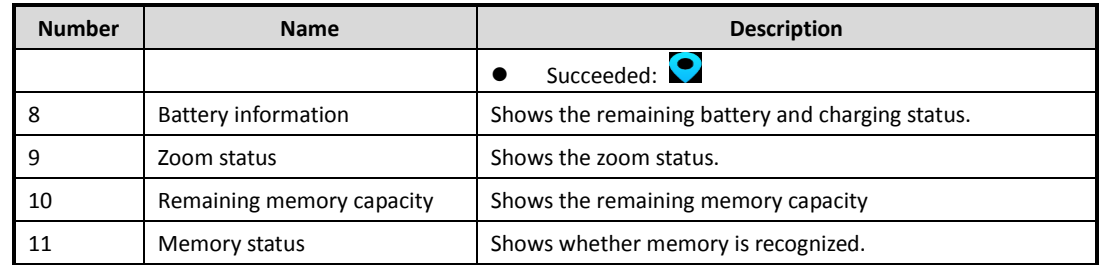

## <span id="page-15-0"></span>**3.2 Menu Operation**

*Before you start:*

Wake up LCD.

*Step:*

Press the  $\mathsf{M}$  button to bring up main menu.

Press the **button to enter the four sub-menus**, including Playback, Camera Settings, Network Settings, and System Settings.

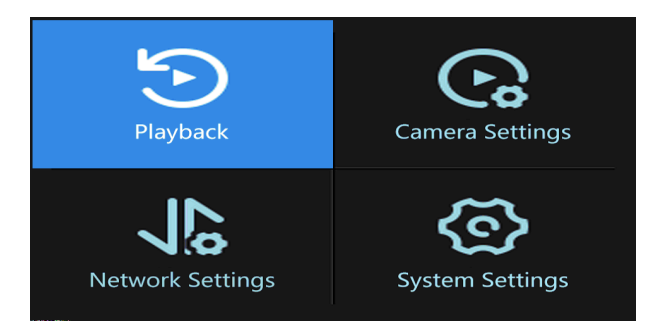

Figure 3. 2 Main Menu

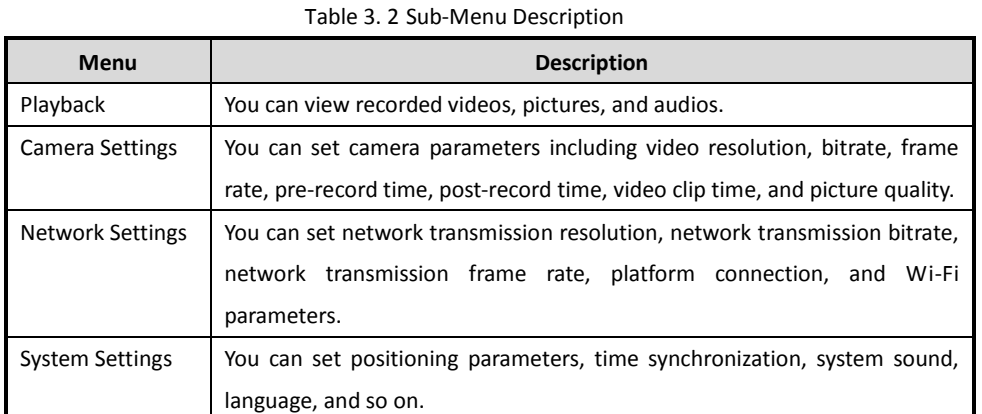

# <span id="page-15-1"></span>**3.3 Taking Pictures**

### *Purpose:*

You can take pictures of the crime scenes or other situations.

### *Step:*

1. To set picture quality, do following steps:

- 1) Enter Camera Settings interface.
- 2) Press the  $\Delta/\nabla$  button to position the cursor on **Picture Quality**. And click the **button to** enter Picture Quality menu.
- 3) Press the  $\Delta/\nabla$  button to select picture quality. And click the **button** to save the settings.
- 2. Enter live view mode, or you will fail to take pictures.
- 3. Press the **button at the right side of device to take a picture of current live view image.**

#### 6 I **NOTE**

- The picture is saved in device memory in *.jpg* format and named by taking picture date and time.
- You can play back the picture in playback menu or download and save it in computer local path. For detailed steps of downloading pictures, you can refer to *[7.7](#page-41-0) Assistant [File Saving Path](#page-41-0)*.

### <span id="page-16-0"></span>**3.4 Record and Capture**

#### *Purpose:*

You can record the videos in crime scenes or other situations. And during the recording, you can capture.

#### *Steps:*

- 1. Enter live view mode.
- 2. Press the  $\overline{\mathbf{C}}$  button to start recording. Then the  $\overline{\mathbf{C}}$  icon in live view turns to the  $\overline{\mathbf{C}}$  icon and the LED (4) starts flashing in red once per second.
- 3. Optionally, during the recording process, you can press the **button to capture current live view image.**
- 4. Press the recording button again to stop recording. Then the icon turns to the icon

#### $\mathbb{Z}$ **NOTE**

- The video is saved in device meory in *.mp4* format and named by recording starting time.
- The picture is saved in memory in *.jpg* format and is named by capturing date and time.
- The captured picture's resolution is the same as video resolution.
- You can play back the video and picture in playback menu or download and save it in computer local path. For detailed steps of downloading videos, you can refer to *[7.7](#page-41-0) Assistant [File Saving Path](#page-41-0)*.

### <span id="page-16-1"></span>**3.5 Taping**

#### *Purpose:*

You can tape audios in crime scenes or other situations.

### *Steps:*

- 1. Enter live view mode.
- 2. Press the  $\Xi$  button to start taping. Then the  $\Omega$  icon pops up in live view interface.
- 3. Press the  $\Xi$  button again to stop taping. Then the **interpollation** is appears.

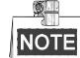

The audio file is saved in device memory in *.AAC* format and named by taping starting time.

 You can play back the audio in playback menu or download and save it in computer local path. For detailed steps of downloading audios, you can refer to *[7.7](#page-41-0) Assistant [File Saving Path](#page-41-0)*.

### <span id="page-17-0"></span>**3.6 Playback**

### *Purpose:*

You can play back recorded videos, pictures, and audios.

### *Steps:*

1. Enter Playback interface.

Main Menu > Playback

2. Enter device password to get permission.

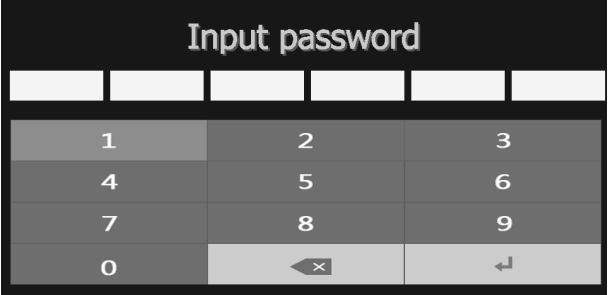

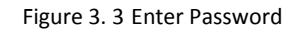

- 3. Press the  $\Delta/\nabla$  button to select the playback file type as **Video, Picture**, or **Audio**. And press the button to enter selected type menu.
- 4. In file list, press the  $\Delta/\nabla$  button to select the file to play back.
	- **•** During video playback process, you can press the  $\Delta/\nabla$  button to speed up/slow down the playback speed. And you can press the **button to pause/resume playback process.**
	- $\bullet$  During picture playback process, you can press the  $\triangle/\nabla$  button to turn to previous/next picture.
- 5. Press the **button to start playback.**
- <span id="page-17-1"></span>6. Press the  $M$  button to exit playback.

### **3.7 Alarm**

### <span id="page-17-2"></span>**3.7.1 SOS Message**

### *Purpose:*

In emergency, you can send SOS message to iVMS platform by pressing the **SOS** button.

#### *Before you start:*

Log in body camera via iVMS platform.

### *Step:*

To send SOS message to platform, hold down the **SOS** button for at least 1 second.

### <span id="page-17-3"></span>**3.7.2 Memory Full Alarm**

#### *Purpose:*

If memory is full, when you start recording, taping, capture, or other function consumes storage, the message

"Memory is full." will pop up in LCD. To save new files, including videos, pictures, and audios, you need to backup device first and clear memory.

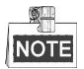

Memory full alarm is on by default and cannot be turned off.

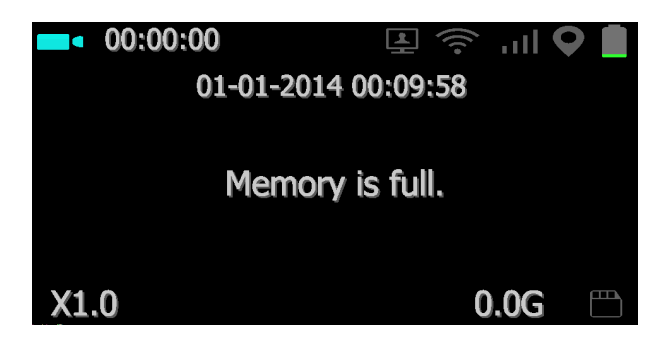

Figure 3. 4 Memory is Full

# **Chapter 4 Network Settings**

## <span id="page-19-1"></span><span id="page-19-0"></span>**4.1 Dialing**

### *Purpose:*

For DS-MH2111/32G/GLF series body camera, you can access internet by dialing via 3G/4G SIM card.

### *Before you start:*

Install SIM card first. For details, refer to *[1.3](#page-10-0) [SIM Card Installation](#page-10-0)*.

### *Steps:*

1. Enter Network Settings interface.

Main Menu > Network Settings

2. Press the  $\Delta/\nabla$  button to position the cursor on **Dial** item. And press the **button to enter the** menu.

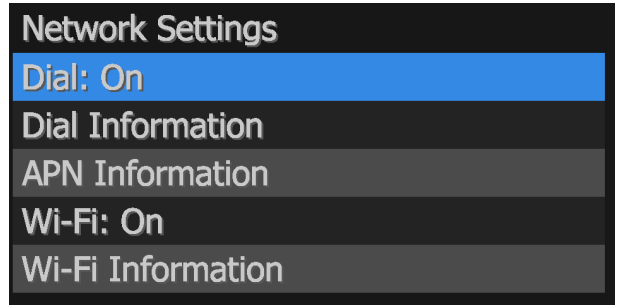

Figure 4. 1 Dial

- 3. Press the  $\Delta/\nabla$  button to select Dial as **On**.
- 4. Press the **button to save the settings and press the button to reboot device.**
- 5. You can view dialing status in Dial Information menu.
	- Main Menu > Network Settings > Dial Information

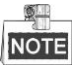

If dialing succeeded, the Status is **Connected** and the **integral integral of the integral** icon.

| <b>Net Type:</b> | <b>Dial Information</b><br>4G |  |  |  |  |
|------------------|-------------------------------|--|--|--|--|
| SIM Card:        | Have card                     |  |  |  |  |
| IP:              | 10.43.49.47                   |  |  |  |  |
| Status:          | <b>Connected</b>              |  |  |  |  |
|                  |                               |  |  |  |  |

Figure 4. 2 Dial Information

# <span id="page-20-0"></span>**4.2 Wi-Fi**

### *Purpose:*

You can access internet by connecting to a Wi-Fi.

### *Before you start:*

Configure Wi-Fi parameters, including SSID and key, in body camera assistant. For detailed steps, refer to *[7.5.4](#page-37-0) [Wi-Fi Parameters](#page-37-0)*.

*Steps:*

- To turn on Wi-Fi on LCD menu, do following steps:
- 1. Enter Network Settings interface.

Main Menu > Network Settings

2. Press the  $\Delta/\nabla$  button to position the cursor on **Wi-Fi** item. And press the **button to enter Wi-Fi** menu.

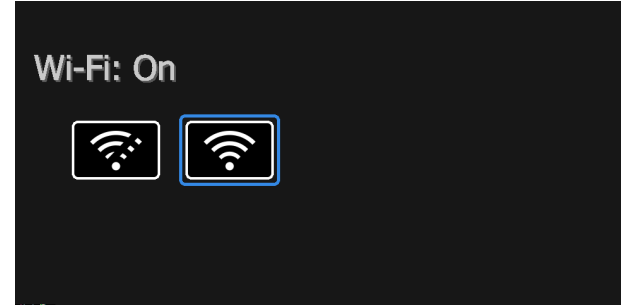

Figure 4. 3 Wi-Fi Settings

- 3. Press the  $\Delta/\nabla$  button to select Wi-Fi as **On**.
- 4. Press the **button to save the settings.**
- 5. Then the prompt "Reboot device to take effect." pops up. Press the **button to reboot.**
- 6. You can view the Wi-Fi **Status**, **SSID**, and **IP** in Wi-Fi Information menu.

Main Menu > Network Settings > Wi-Fi Information

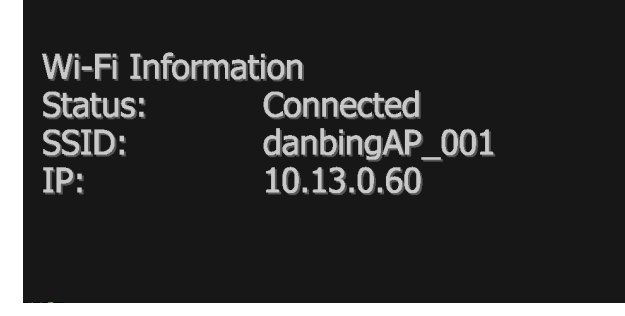

Figure 4. 4 Wi-Fi Information

● To turn on Wi-Fi on Body Camera Assistant.

For detailed steps, refer to *[7.5.4](#page-37-0) [Wi-Fi Parameters](#page-37-0)*.

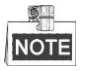

In the situation of both dialing and Wi-Fi are connected, device prioritise access to internet through Wi-Fi.

# <span id="page-21-0"></span>**4.3 Network Transmission Parameters**

### *Purpose:*

By setting network transmission parameters, you can determine the resolution, frame rate, and bitrate used by iVMS platform when it views body camera's image.

### *Steps:*

1. Enter Network Settings interface.

Main Menu > Network Settings

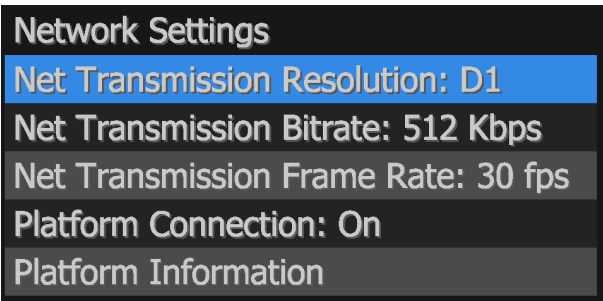

Figure 4. 5 Wi-Fi Settings

- 2. Press the  $\Delta/\nabla$  button to position the cursor on **Net Transmission Resolution**, **Net Transmission Bitrate**, or **Net Transmission Frame Rate**. And press the button to enter corresponding menu.
- 3. Press the  $\Delta/\nabla$  button to select target parameter.
- 4. Press the **button to save the settings.**

# **Chapter 5 Camera Settings**

#### <span id="page-22-0"></span>*Purpose:*

You can set the parameters for video, including resolution, frame rate, bitrate, and so on.

*Steps:*

- To configure camera parameters on LCD menu, do following steps:
- 1. Enter Camera Settings interface.

Main Menu > Camera Settings

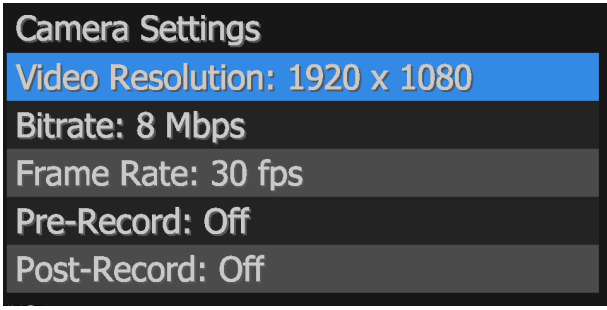

Figure 5. 1 Camera Settings

- 2. Press the  $\Delta/\nabla$  button to position the cursor on **Video Resolution**, Bitrate, Frame Rate, Pre-Record, **Post-Record**, or other items. And press the **button to enter corresponding menu.** 
	- **Pre-Record**: The time you set to record before the start recording time. For example, when you start recording at 10:00, if you set the pre-record time as 5 seconds, the camera records it at 9:59:55.
	- **Post-Record**: The time you set to record after the stop recording time. For example, when you stop recording ends at 11:00, if you set the post-record time as 5 seconds, it records till 11:00:05.
	- **Video Clip**: Maximum size for every video. Video will be automatically recorded into a new clip once reaches the size.
- 3. Press the  $\Delta/\nabla$  button to select target parameter.
- 4. Press the **button to save the settings and go back to upper menu. You need to reboot device to take** effect the new settings.
- To configure camera parameters on Body Camera Assistant.

For detailed steps, refer to *[7.5.2](#page-36-0) [Encoding Parameters](#page-36-0)*.

# **Chapter 6 System Settings**

<span id="page-23-0"></span>To enter System Settings menu, do following step:

Press the  $\Delta/\nabla$  button to position the cursor on **System Settings** menu. And press the **button to enter** System Settings menu.

### <span id="page-23-1"></span>**6.1 System Sound**

#### *Purpose:*

You can turn on and turn off system sound if necessary. If you turn on it, when you press each buttons or alarm occurs, there will be a system sound. By default it is on.

### *Steps:*

- 1. Enter System Settings menu.
- 2. Press the  $\Delta/\nabla$  button to position the cursor on **Sound**. And press the **button to enter Sound** settings menu.
- 3. Press the  $\Delta/\nabla$  button to select Sound as **On** or **Off**. And press the **button to save the settings.**

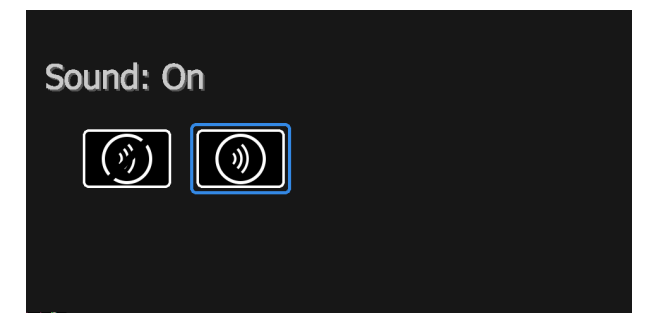

Figure 6. 1 Sound Settings Menu

### <span id="page-23-2"></span>**6.2 LED Settings**

#### *Purpose:*

You can turn on or turn off the four LEDs. If you turn on them, the LEDs will be on or off according to device status. For details of LED status, you can refer to *[1.2](#page-8-2) [Buttons and Interfaces](#page-8-2)*.

### *Steps:*

- 1. Enter System Settings menu.
- 2. Press the  $\Delta/\nabla$  button to position the cursor on LED. And press the **button to enter LED** settings menu.
- 3. Press the  $\Delta/\nabla$  button to select LED as **On** or **Off**. And press the **button to save the settings.**

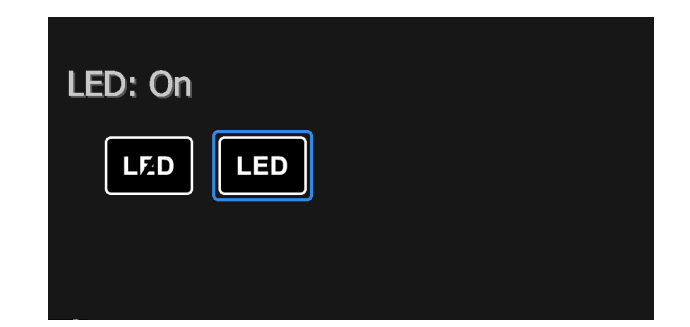

Figure 6. 2 LED Menu

# <span id="page-24-0"></span>**6.3 Language Settings**

### *Purpose:*

Two languages are provided: Chinese and English.

### *Steps:*

- 1. Enter System Settings menu.
- 2. Press the  $\Delta/\nabla$  button to position the cursor on **Language**. And press the **button to enter** Language settings menu.
- 3. Press the  $\Delta/\nabla$  button to select LED as **Chinese** or **English**. And press **button** to save the settings.

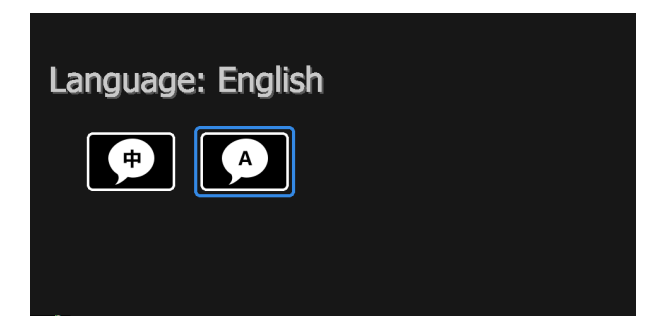

Figure 6. 3 Language

# <span id="page-24-1"></span>**6.4 Turning on/off IR Lights**

### *Purpose:*

The body camera provides IR (Infrared Radiation) lights. At night or dark environment, the IR light supplies the sufficient light to get a visible image.

### *Steps:*

1. Enter System Settings sub-menu.

Main Menu > System Settings

2. Press the  $\Delta/\nabla$  button to position the cursor on Infrared item. And press the button to enter Infrared menu.

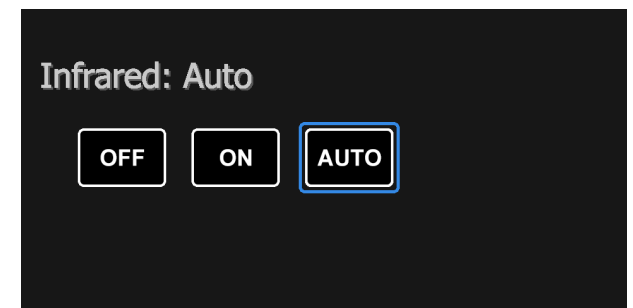

### Figure 6. 4 Infrared Menu

- 3. Press the  $\Delta/\nabla$  button to position the cursor on **OFF**, **ON**, or **AUTO**.
	- **OFF**: By default, IR light is off. The status adapts to daylight period.
	- **ON**: In night period or dark environment, it is recommended to turn on IR light.
	- **AUTO**: Body camera automatically turns on/off IR light according to environment.
- <span id="page-25-0"></span>4. Press the **button to save the settings.**

### **6.5 Positioning Settings**

### *Purpose:*

Body camera has a built-in positioning module. By turning on positioning function, the device can obtain the latitude, longitude, and speed information. The information will be displayed in live view.

### *Before you start:*

Ensure the body camera locates in a place the positioning signal exists.

### *Steps:*

- 1. Enter System Settings interface.
- 2. Press the  $\Delta/\nabla$  button to position the cursor on **Positioning** item. And press the **button to enter** Positioning menu.
- 3. Press the  $\Delta/\nabla$  button to select positioning type as Off, GPS, BeiDou, or GPS and BeiDou.
- 4. Press the button to save the settings. If positioning succeeded, the positioning icon in live view will turn from  $\bigcirc$  to  $\bigcirc$ .

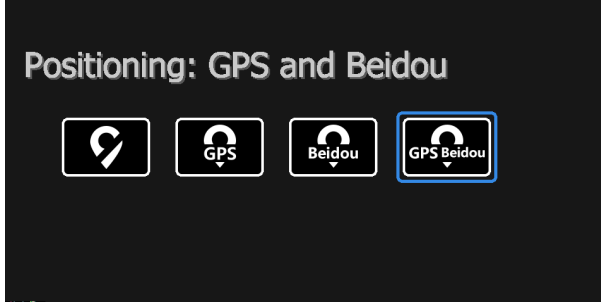

Figure 6. 5 Positioning Settings

## <span id="page-25-1"></span>**6.6 System Information**

### *Purpose:*

System information menu shows the device model, serial number, and version.

### *Steps:*

- 1. Enter System Settings interface.
- 2. Press the  $\Delta/\nabla$  button to position the cursor on **System Information** item. And press the **button** to enter System Information menu.

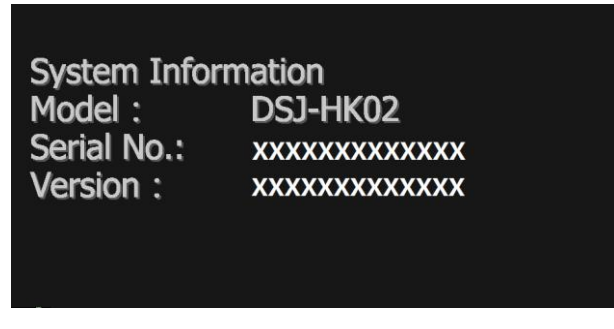

Figure 6. 6 System Information

# <span id="page-26-0"></span>**6.7 Battery Information**

### *Purpose:*

Battery information menu shows the remaining battery, time to fully charged, and charging status.

*Steps:*

- 1. Enter System Settings interface.
- 2. Press the  $\Delta/\nabla$  button to position the cursor on **System Information** item. And press the **button** to enter System Information menu.

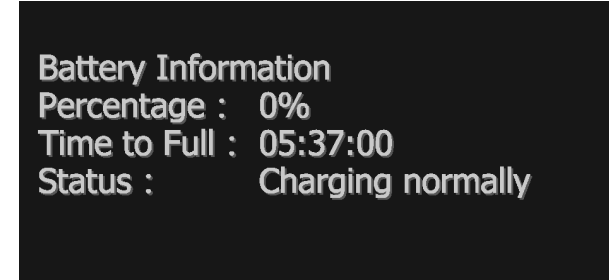

Figure 6. 7 Battery Information

# <span id="page-27-0"></span>**Chapter 7 Body Camera Assistant**

### *Purpose:*

Log into body camera via the Body Camera Assistant to view device's logs, videos, audios, and pictures, and configure parameters remotely.

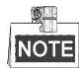

<span id="page-27-1"></span>Assistant mentioned below refers to the Body Camera Assistant.

## **7.1 Assistant Installation**

### *Purpose:*

The body camera assistant's installation package is delivered with the CD.

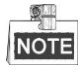

Installation package includes *BodyCameraAssistant-win32.exe* and *BodyCameraAssistant-win64.exe*. Select installation package according to your computer system type.

### *Steps:*

1. Double-click the installation package to start installing.

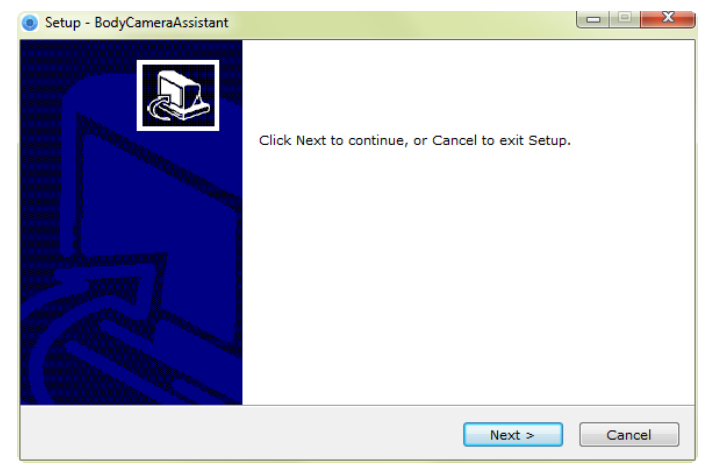

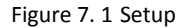

2. Click **Next** to enter Select Destination Location window. Click **Browser** to select the path where to install the assistant.

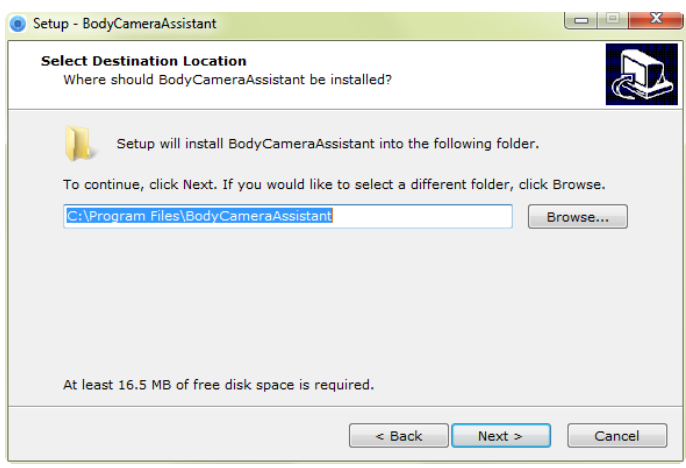

Figure 7. 2 Destination Location

3. Click **Next** to enter Select Start Menu Folder window. Optionally, you can edit the shortcut name and click **Browser** to select the folder where to create shortcut.

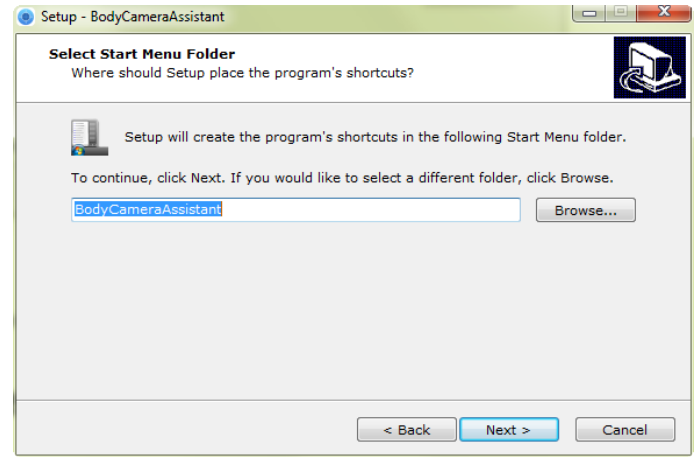

Figure 7. 3 Start Menu Folder

4. Click **Next** to enter Select Additional Tasks window. Optionally, you can create a desktop icon by checking the checkbox of **Create a desktop icon**.

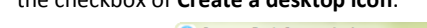

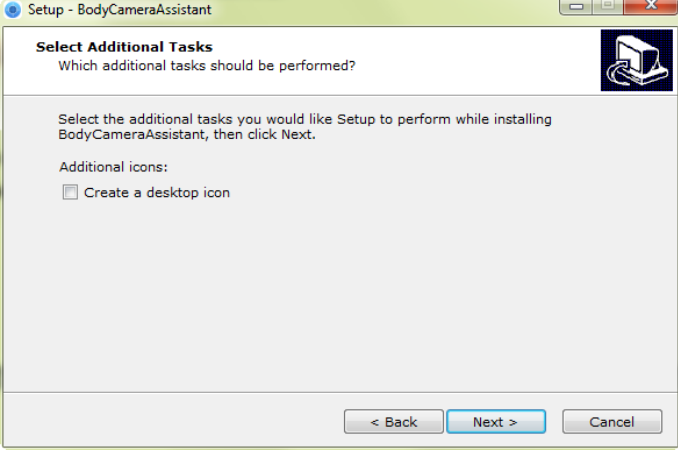

Figure 7. 4 Additional Tasks

5. Click **Next** to enter Ready to Install window. Click **Install** start installing.

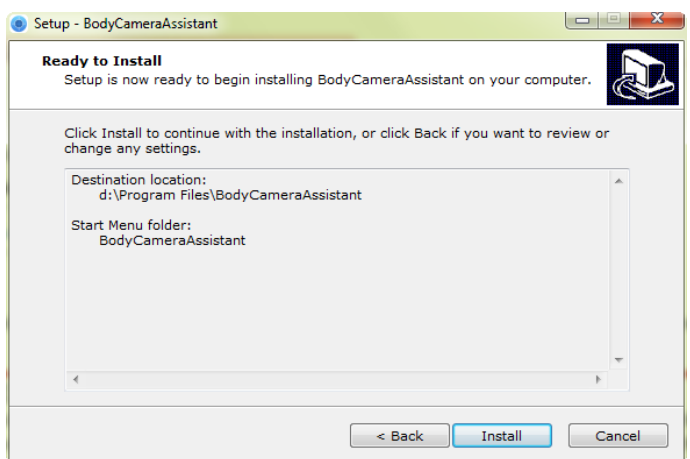

Figure 7. 5 Ready to Install

6. During the installation process, the following window will pop up.

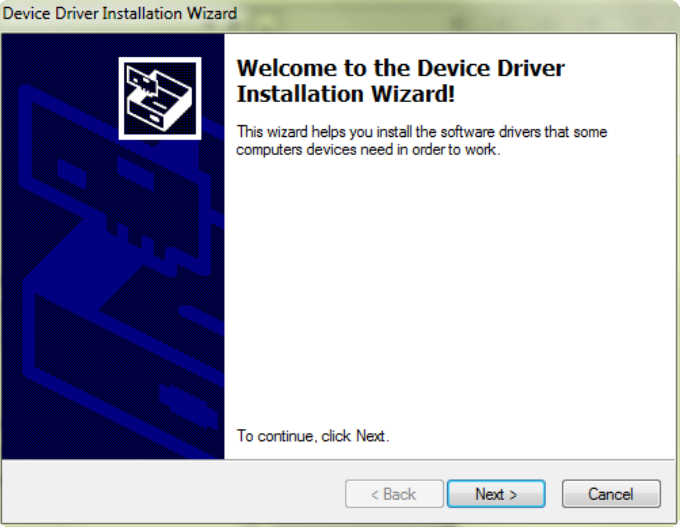

Figure 7. 6 Device Driver Installation Wizard

7. Click **Next** to start installing device driver.

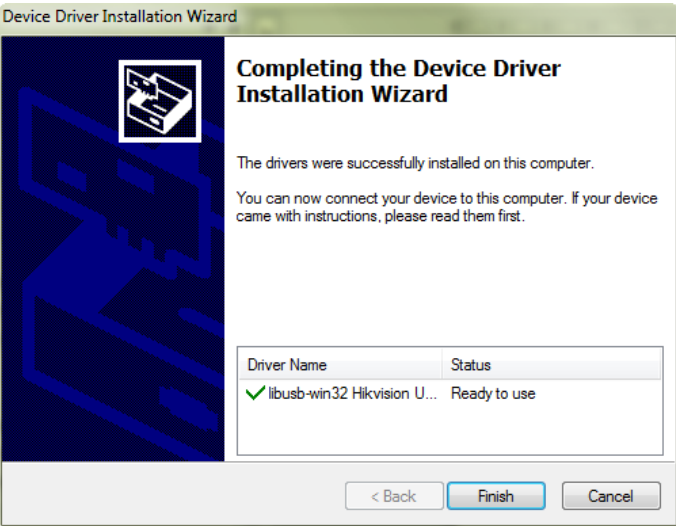

Figure 7. 7 Device Driver Installation Wizard

8. Click **Finish** in Device Driver Installation Wizard and click **Finish** in Body Camera Assistant Wizard to finish the installation.

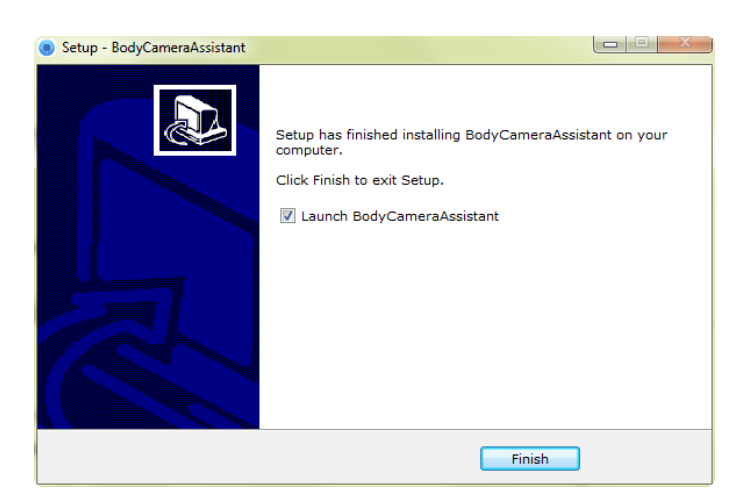

Figure 7. 8 Finish

9. Then the body camera assistant window appears.

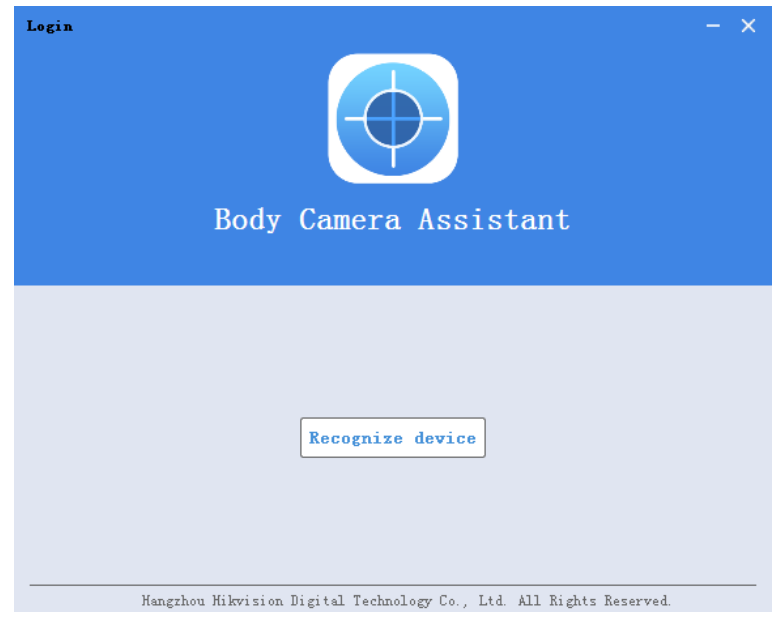

Figure 7. 9 Body Camera Assistant

### <span id="page-30-0"></span>**7.2 Device Login**

#### *Purpose:*

You need to connect the assistant with body camera.

### *Before you start:*

Connect the body camera to your computer with the USB data cable.

### *Steps:*

- 1. Run the assistant.
- 2. Click **Recognize device** button to start recognizing. Then the recognized device will be listed.

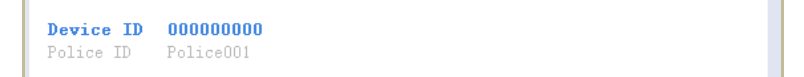

#### Figure 7. 10 Recognized Device

3. Click the recognized device, input device password, and then click **Login** to log in. Then the assistant

### window shows. If you forget the password, refer to *[7.3](#page-31-0) [Password Recovery](#page-31-0)* to recover password.

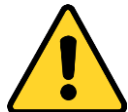

*CHANGE THE DEFAULT PASSWORD*

*The default password (123456) for the Admin account is for first-time log-in purposes only. You must change this default password to better protect against security risks, such as the unauthorized access by others to the product that may prevent the product from functioning properly and/or lead to other undesirable consequences.*

*For your privacy, we strongly recommend changing the password to something of your own choosing (using a minimum of 8 characters, including upper case letters, lower case letters, numbers, and special characters) in order to increase the security of your product.* 

*Proper configuration of all passwords and other security settings is the responsibility of the installer and/or end-user.*

| ₹ | 000000000                 | Media Information Device Configuration Log Information             |   | Switch USB Mode $\frac{1}{2}$ $\frac{1}{2}$ $\frac{1}{2}$ $\frac{1}{2}$ $\frac{1}{2}$ $\frac{1}{2}$ $\frac{1}{2}$ $\frac{1}{2}$ $\frac{1}{2}$ $\frac{1}{2}$ $\frac{1}{2}$ $\frac{1}{2}$ $\frac{1}{2}$ $\frac{1}{2}$ $\frac{1}{2}$ $\frac{1}{2}$ $\frac{1}{2}$ $\frac{1}{2}$ $\frac{1}{2}$ $\frac{1}{2}$ $\frac{1$<br>$\boldsymbol{\times}$ |
|---|---------------------------|--------------------------------------------------------------------|---|----------------------------------------------------------------------------------------------------|
|   | Tine: 2016-02-16 13:53:48 | $\equiv$ - 2016-02-16 13:53:48                                     | 自 | Search                                                                                                    |
|   | $\lambda$ 11              | Video<br>Audio<br>Picture                                          |   | Select All DownLoad                                                                                                    |
|   | $2014 - 01 - 09$          | File Num: 17                                                       |   | ⊚                                                                                                    |
|   |                           | 2014-01-09 20:43:58 20140109204358MEDIA0019.JPG                    |   |                                                                                                    |
| □ |                           | 2014-01-09 20:43:52 20140109204352MEDIA0018.JPG                    |   |                                                                                                    |
| n |                           | $\sim$ 2014-01-09 19:51:15 20140109195115MEDIA0017 JPG             |   |                                                                                                    |
| E |                           | 2014-01-09 19:51:13 20140109195113MEDIA0016. JPG                   |   |                                                                                                    |
| € |                           | 2014-01-09 19:51:10 20140109195110MEDIA0015.JPG                    |   |                                                                                                    |
| □ |                           | 2014-01-09 19:51:09 20140109195109MEDIA0014.JPG                    |   |                                                                                                    |
| E |                           | 2014-01-09 19:51:08 20140109195108MEDIA0013.JPG                    |   |                                                                                                    |
| □ |                           | 2014-01-09 19:51:06 20140109195106MEDIA0012.JPG                    |   |                                                                                                    |
| o |                           | 2014-01-09 19:51:02 20140109195102MEDIA0011.JPG                    |   |                                                                                                    |
| E |                           | 2014-01-09 19:24:19 20140109192419MEDIA0010. JPG                   |   |                                                                                                    |
| € |                           | $\sim$ 2014-01-09 19:24:17 20140109192417MEDIA0009.JPG             |   |                                                                                                    |
| O |                           | 2014-01-09 19:24:15 20140109192415MEDIA0008.JPG                    |   |                                                                                                    |
| € |                           | D 2014-01-09 01:43:36 20140109014336MEDIA0007.MP4                  |   |                                                                                                    |
| E |                           | 2014-01-09 01:41:53 20140109014153MEDIA0006.MP4                    |   |                                                                                                    |
| n |                           | $\boxed{38}$ 2014-01-09 01:39:06 20140109013906MEDIA0005.TPG       |   |                                                                                                    |
| E |                           | 2014-01-09 01:38:51 20140109013851MEDIA0004.JPG                    |   |                                                                                                    |
| € |                           | 2014-01-09 00:41:18 20140109004118MEDIA0003.AAC                    |   |                                                                                                    |
| п | $2014 - 01 - 02$          | File Num:2                                                         |   | ⊗                                                                                                    |
| € |                           | $(p)$ 2014-01-02 23:13:56 20140102231356MEDIA0002.MP4              |   |                                                                                                    |
| E |                           | $(\triangleright)$ 2014-01-02 23:13:40 20140102231340MEDIA0001.MP4 |   |                                                                                                    |

Figure 7. 11 Body Camera Assistant

### <span id="page-31-0"></span>**7.3 Password Recovery**

### *Purpose:*

If you forgot your device password, you can recover it back to default password.

### *Steps:*

1. Enter device login window.

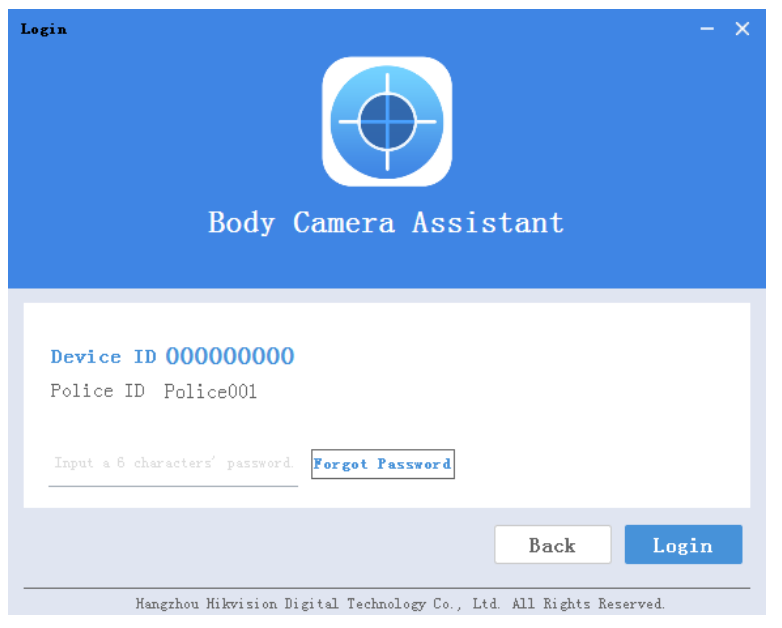

Figure 7. 12 Login Window.

- 2. Click the **Forget Password** button.
- 3. Click the **File Export** button to export file *DeviceKey.xml.*
- 4. Send the file to your manufacturer. They will send you an encryption file.
- 5. Click the button to import the encryption file received in step 4.
- 6. Click **Verifying Encryption** to start verifying. If verifying succeeded, device password will be recovered to default.

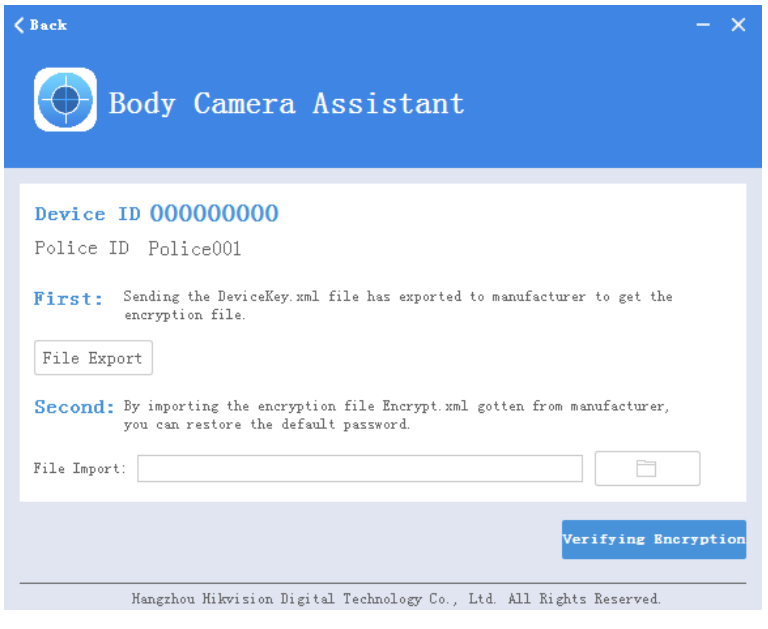

### Figure 7. 13 Password Recovery

# <span id="page-32-0"></span>**7.4 Media Information**

#### *Purpose:*

Two methods are provided for you to operate files saved in body camera: operating files via logging in assistant

and switching device into USB mode.

### <span id="page-33-0"></span>**7.4.1 File Operation via Assistant**

### *Purpose:*

You can download or clear files here.

### *Steps:*

- 1. Log in device via assistant.
- 2. Click the **Media Information** tab.

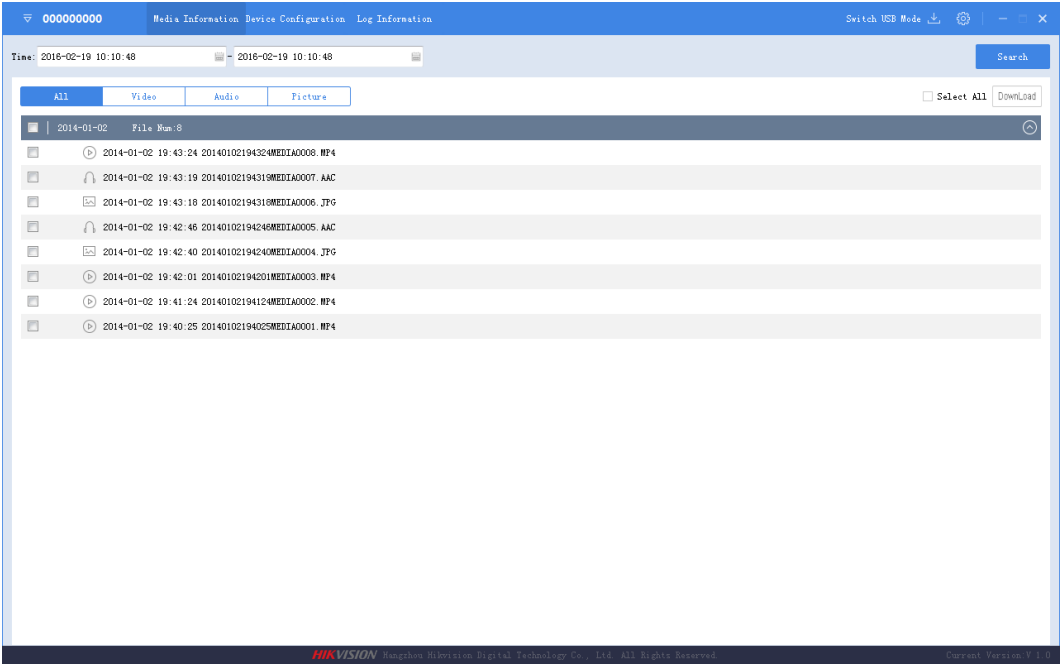

### Figure 7. 14 Media Information

- 3. Click **All**, **Video**, **Audio**, or **Picture** tab to select which file type you want to view.
- 4. Check the checkboxes of files you want to download.
- 5. Click the DownLoad button to enter File Download window.

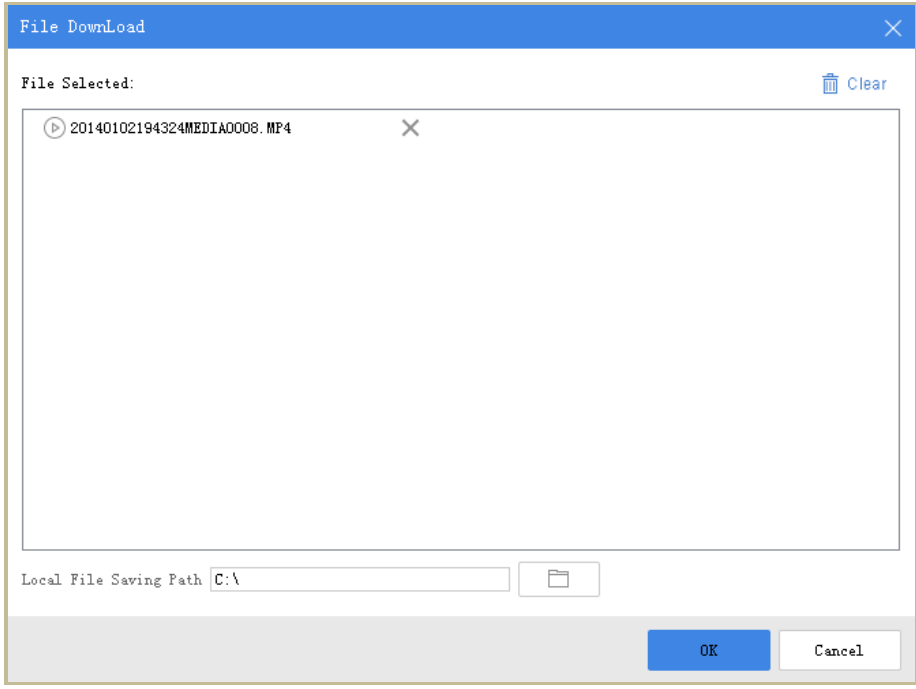

Figure 7. 15 File Download

6. Click the  $\Box$  icon to select Local File Saving Path.

- 7. Click **OK** to start downloading.
- 8. Optionally, you can click the **button in top right corner to view downloading status.**

| No. | <b>File</b>                                     | 4.63<br>Switch USB Mode<br>DownLoad Process   Operation |
|-----|-------------------------------------------------|---------------------------------------------------------|
| 07  | 20140102194246MEDIA0005.AAC                     | Re-Download<br>$\times$<br>Downloading failed.          |
| 15  | 20140102194246MEDIA0005.AAC                     | Re-Download<br>Downloading failed.                      |
| 18  | $\circ$ 20140102194124MEDIA0002.MP4             | Downloading*" Please w                                  |
| 19  | 20140102194025MEDIA0001.MP4<br>$\triangleright$ | Downloading""                                           |

Figure 7. 16 Downloading Status

### <span id="page-34-0"></span>**7.4.2 File Operation in USB Mode**

### *Steps:*

- 1. Log in device via assistant.
- 2. Click the **Switch USB Mode** icon in top right corner of assistant window.
- 3. Click **OK** to confirm in the pop up dialog box. Then the assistant will exit.

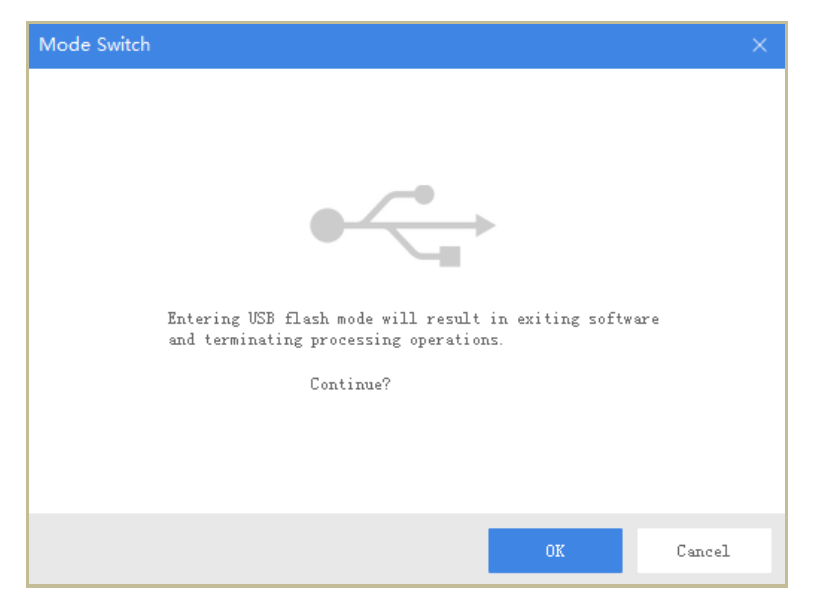

Figure 7. 17 Dialog Box

4. Enter Computer window to view the body camera. It will be recognized like an USB flash disk.

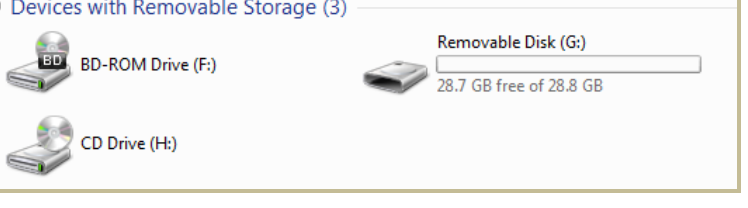

Figure 7. 18 Devices with Removable Storage

<span id="page-35-0"></span>5. Double-click the disk to enter it and operate files.

# **7.5 Device Configuration**

### <span id="page-35-1"></span>**7.5.1 User Information Settings**

### *Purpose:*

You can customize the police ID and device ID.

### *Steps:*

1. Click the **Device Configuration** tab, and click **Device Information** item in the left menu list.

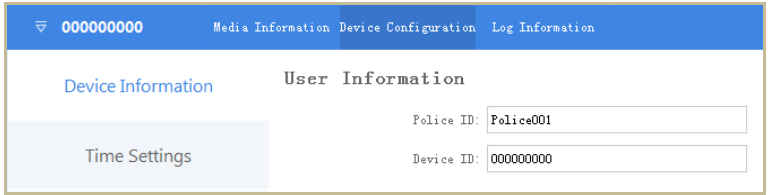

Figure 7. 19 User Information

2. You can edit the **Police ID** and **Device ID**.

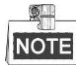

Both Police ID and Device ID cannot be longer than 32 characters.

3. Click **Save** to save the settings.

### <span id="page-36-0"></span>**7.5.2 Encoding Parameters**

#### *Purpose:*

You can set the parameters for video, including resolution, frame rate, bitrate, and so on.

### *Steps:*

- 1. Click the **Device Configuration** tab, and click **Device Information** item in the left menu.
- 2. Select **Video [Res.@Frame](mailto:Res.@Frame) Rate**, **Net Transfer Res.@Frame Rate**, **Bitrate**, and **Net Transfer Bitrate** from respective drop-down list.
- 3. Click **Save** to save the settings.

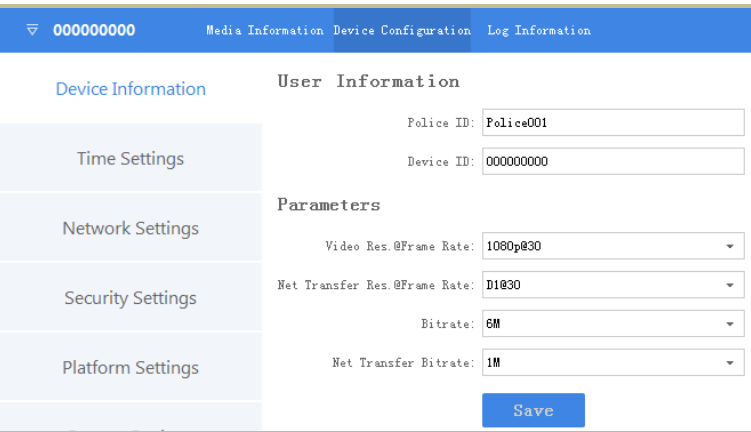

Figure 7. 20 Encoding Parameters

### <span id="page-36-1"></span>**7.5.3 Time Synchronization**

### *Purpose:*

You can synchronize device time with your set time or network time.

#### *Steps:*

1. Click the **Device Configuration** tab, and click **Time Settings** item in the left menu.

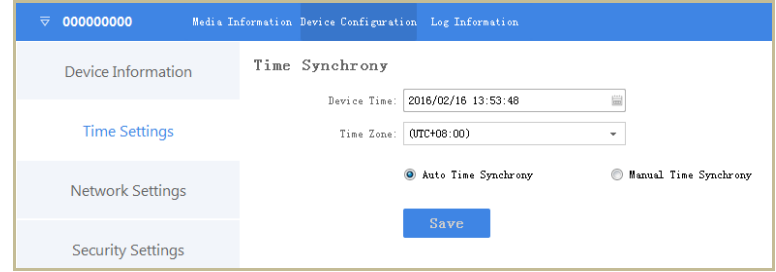

Figure 7. 21 Time Settings

- 2. You can select time synchronization type as **Auto Time Synchrony** or **Manual Time Synchrony** by checking corresponding checkbox.
	- **Auto Time Synchrony**: If selected, Device Time isn't configurable. Assistant will synchronize the device time with the NTP server time.
	- **Manual Time Synchrony**: If selected, you can synchronize device time according your custom time.
- 3. If Auto Time Synchrony is selected, select the **Time Zone** according to your needs.

If Manual Time Synchrony is selected, select the **Device Time** and **Time Zone** according to your needs.

4. Click **Save** to save the settings.

### <span id="page-37-0"></span>**7.5.4 Wi-Fi Parameters**

#### *Purpose:*

You can access internet by connecting to a Wi-Fi. Wi-Fi parameters can only be configured in assistant.

### *Steps:*

- 1. Click the **Device Configuration** tab, and click **Network Settings** item in the left menu list.
- 2. Check the checkbox of **Enable.**
- 3. Input **SSID** and **Key** of Wi-Fi signal you want to connect in text fields.
- 4. Click **Save** to save the settings.

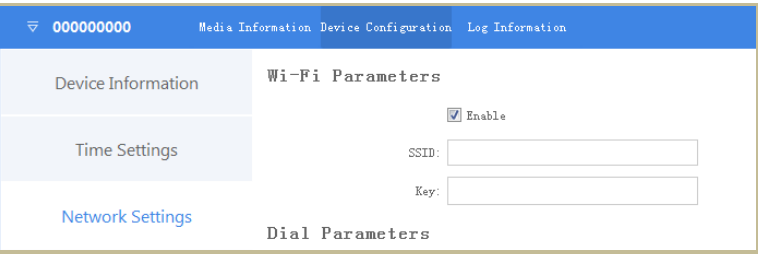

Figure 7. 22 Wi-Fi Parameters

### <span id="page-37-1"></span>**7.5.5 Dial Parameters**

### *Purpose:*

For DS-MH2111/32G/GLF series body camera, you can access internet by dialing via 3G/4G SIM card.

### *Before you start:*

Install SIM card first. For details, refer to *[1.3](#page-10-0) [SIM Card Installation](#page-10-0)*.

### *Steps:*

- 1. Click the **Device Configuration** tab, and click **Network Settings** item in the left menu.
- 2. Check the checkbox of **Enable Dialing**, thus to enable dialing.
- 3. Optionally, if you need to dial to a specified network, input the **APN Parameters**.
- 4. Click **Save** to save the settings.

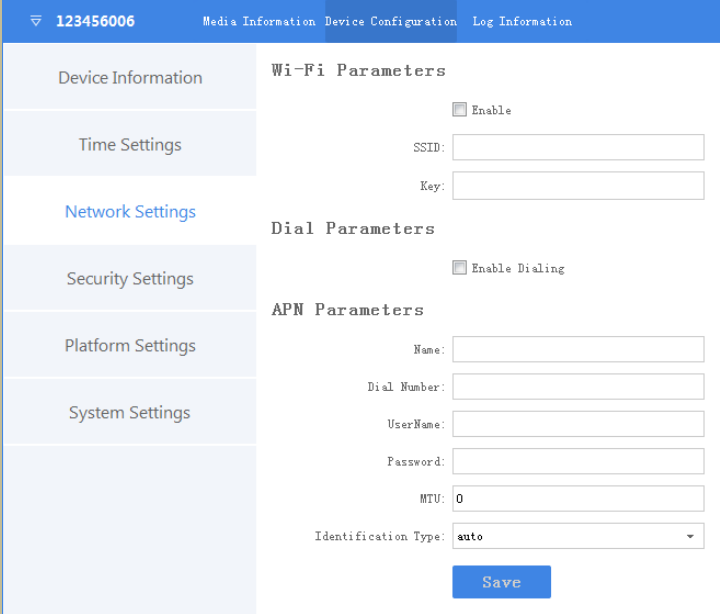

Figure 7. 23 Dial Parameters

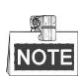

In the situation of both dialing and Wi-Fi are connected, device prioritise access to internet through Wi-Fi.

### <span id="page-38-0"></span>**7.5.6 Security Settings**

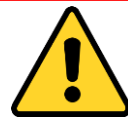

### *CHANGE THE DEFAULT PASSWORD*

*The default password (123456) for the Admin account is for first-time log-in purposes only. You must change this default password to better protect against security risks, such as the unauthorized access by others to the product that may prevent the product from functioning properly and/or lead to other undesirable consequences.*

*For your privacy, we strongly recommend changing the password to something of your own choosing (using a minimum of 8 characters, including upper case letters, lower case letters, numbers, and special characters) in order to increase the security of your product.* 

*Proper configuration of all passwords and other security settings is the responsibility of the installer and/or end-user.*

*Steps:*

- 1. Click the **Device Configuration** tab, and click **Security Settings** item in the left menu.
- 2. Input **Current Password** and **New Password**.

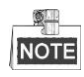

Password can only contain the number, instead of the letter and the symbol.

3. Click **Save** to save the new password.

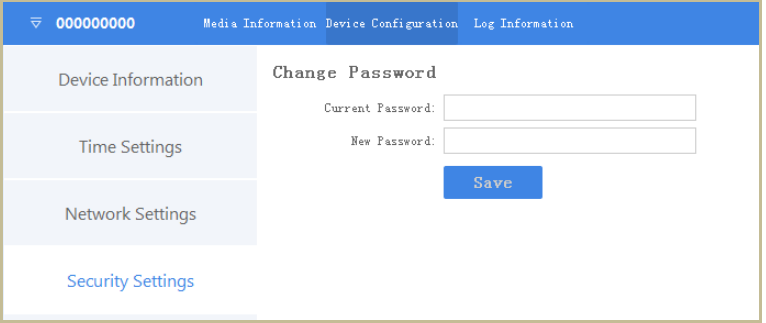

Figure 7. 24 Security Settings

### <span id="page-38-1"></span>**7.5.7 Platform Settings**

#### *Purpose:*

You can log in device via iVMS, to monitor device, receive alarms, and so on.

*Steps:*

1. Click the **Device Configuration** tab, and click **Platform Settings** item in the left menu.

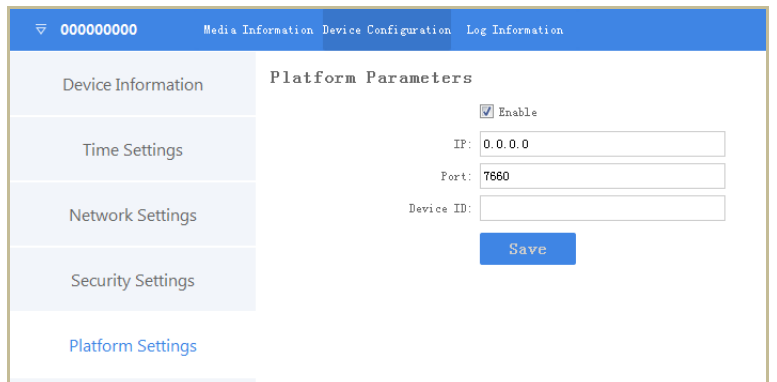

Figure 7. 25 Platform Settings

- 2. Check the checkbox of **Enable** to enable platform connection.
- 3. Edit **IP**, **Port**, and **Device ID**.
	- **IP**: The IP address of platform server you want to connect.
	- **Port**: The port of platform. The default port of iVMS is 7660.
	- **Device ID**: When adding device via platform, the ID is needed. It is device's unique identification.

### <span id="page-39-0"></span>**7.5.8 Formatting**

#### *Purpose:*

Format helps you to clear all data saved in device. It's not recommended to format the body camera like the way you format USB flash disk, or the body camera will fail to recognize the memory.

### *Steps:*

- 1. Click the **Device Configuration** tab, and click **System Settings** item in the left menu list.
- 2. Click the **Format** button.

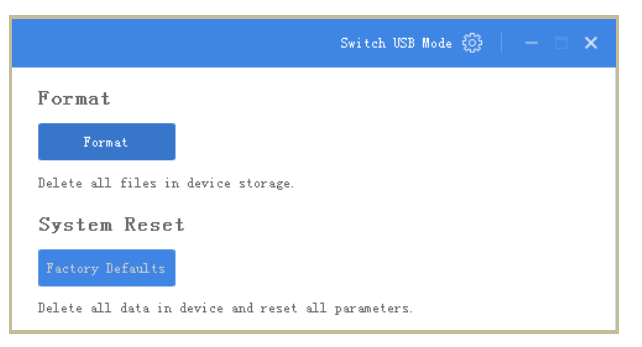

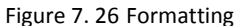

3. Input device password in the text field and click **OK** to start formatting.

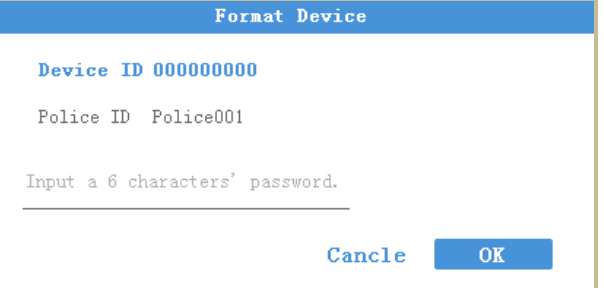

Figure 7. 27 Format Device

### <span id="page-40-0"></span>**7.5.9 System Resetting**

### *Purpose:*

You can reset all parameters to default settings by resetting system.

### *Steps:*

- 1. Click the **Device Configuration** tab, and click **System Settings** item in the left menu.
- 2. Click the **Factory Defaults** button.

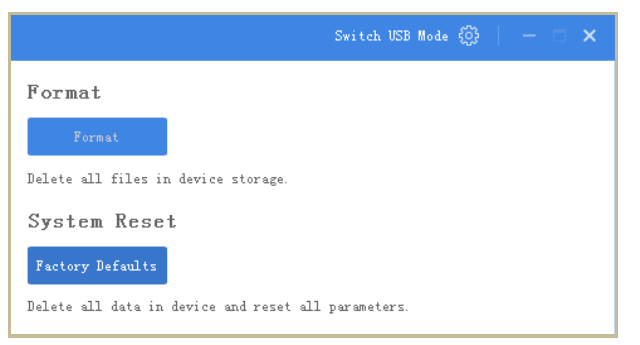

Figure 7. 28 System Reset

3. Input device password in the text field and click **OK** to start resetting.

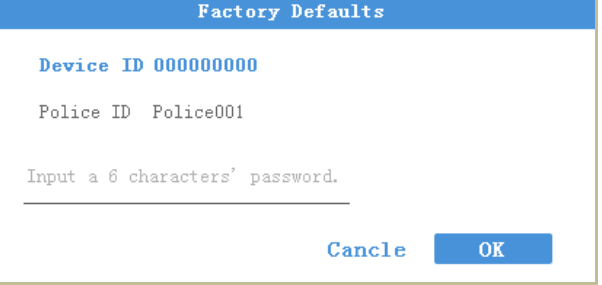

Figure 7. 29 Factory Defaults

# <span id="page-40-1"></span>**7.6 Log Operations**

### *Purpose:*

By searching logs, you can review the history device status, device operation, and so on.

### *Steps:*

1. Click the **Log Information** tab.

#### Body Camera User Manual

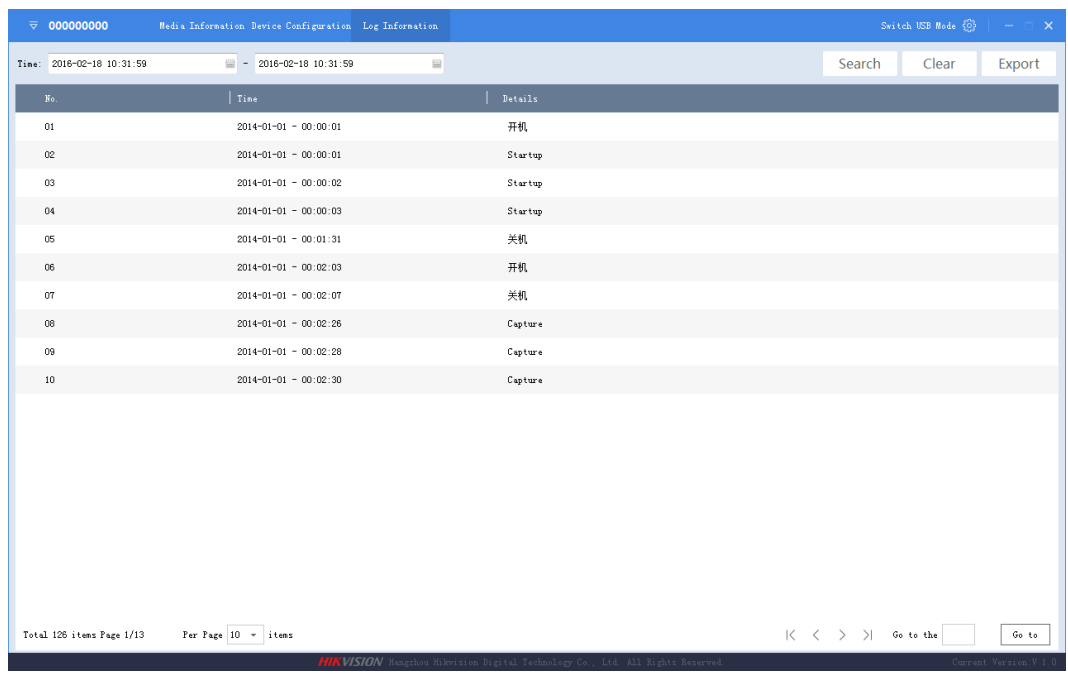

#### Figure 7. 30 Log Information

- 2. To search logs in a specified duration, do following steps:
	- 1) Edit the log's start time and end time.

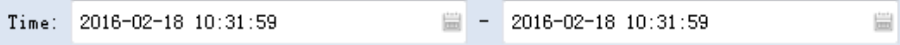

#### Figure 7. 31 Search Condition

- 2) Click the **Search** button to start search. The matched logs will be listed.
- 3. To export searched logs, do following steps:
	- 1) Search the logs you want to export.
	- 2) Click the **Export** button to export them.

### $\delta$ **NOTE**

The exported logs are saved in the set assistant's log saving path and are saved in *.txt* format.

- 4. To clear logs, do following steps:
	- 1) Search the logs you want to clear.
	- 2) Click the **Clear** button to clear them.

# <span id="page-41-0"></span>**7.7 Assistant File Saving Path**

#### *Purpose:*

You can customize the local file and log file saving path.

### *Steps:*

- 1. Log in device first. For detailed steps, refer to *[7.2](#page-30-0) [Device Login](#page-30-0)*.
- 2. Click the **interest in the top right corner of assistant window.**
- 3. Click the icon to customize Local File Saving Path and Log Saving Path.
- 4. Click **Save** to save the settings.

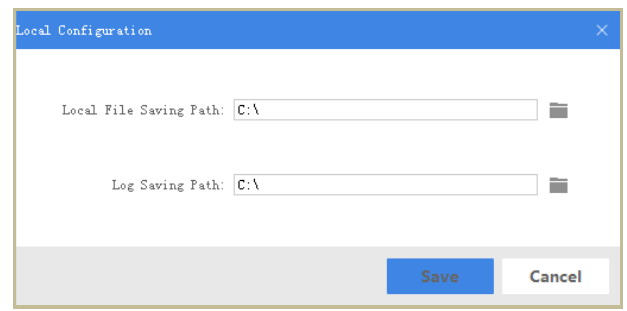

Figure 7. 32 Local Configuration

## <span id="page-42-0"></span>**7.8 Upgrading Device**

### *Purpose:*

It is recommended to upgrade device with the help of professional technical support.

### *Steps:*

- 1. Switch to USB mode. For detailed steps, refer to *[7.4.2](#page-34-0) [File Operation in](#page-34-0) USB Mode*.
- 2. Enter the Removable Disk of body camera through Computer.
- 3. Copy the upgrade file into the removable disk.
- 4. Reboot the body camera.
- 5. Enter the System Setting in LED menu.
- 6. Press the  $\Delta/\nabla$  button to position the cursor on **System Upgrade** item. And press the **button to** start upgrading. During the upgrade process, the four LEDs light up. After upgrade finished, LEDs goes out and device reboot automatically.

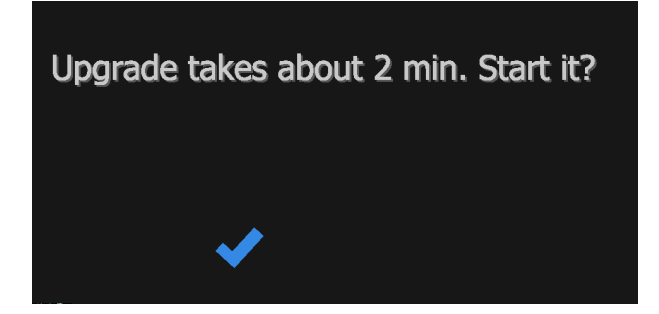

Figure 7. 33 System Upgrade

## <span id="page-42-1"></span>**7.9 Exit Assistant**

### *Steps:*

- 1. Click the  $\overline{\nabla}$  button in the top left corner.
- 2. To exit the assistant, click **Exit** icon.
- 3. To switch to other devices, click **Switch Device** icon.

| 000000000            |       |
|----------------------|-------|
| Device ID:000000000  |       |
| Police ID: Police001 |       |
| 「→<br>Exit           | Video |
| Switch Device        |       |

Figure 7. 34 Exit and Switch Device

# **Chapter 8 Troubleshooting**

### <span id="page-44-0"></span>**Unable to start up.**

- a) *Possible Reason:* Device runs out of power. *Solution:* Get device be charged.
- b) *Possible Reason:* Device is abnormal. *Solution:* Hold down the **Sleep/Down** button for 15 seconds to reset device.

### **Unable to start recording.**

- a) *Possible Reason:* Memory is full. *Solution:* Back up device and clear the memory.
- b) *Possible Reason:* Formatting memory error. **Solution:** Format the memory via assistant. For detailed steps, refer to user manual.
- **Unable to log in.**
- a) *Possible Reason:* Password error. *Steps:* Reset your password. For detailed steps, refer to *7.5.8 Formatting* in user manual.
- b) *Possible Reason:* Device is abnormal. *Steps:* Reboot device.

### **Specifications**

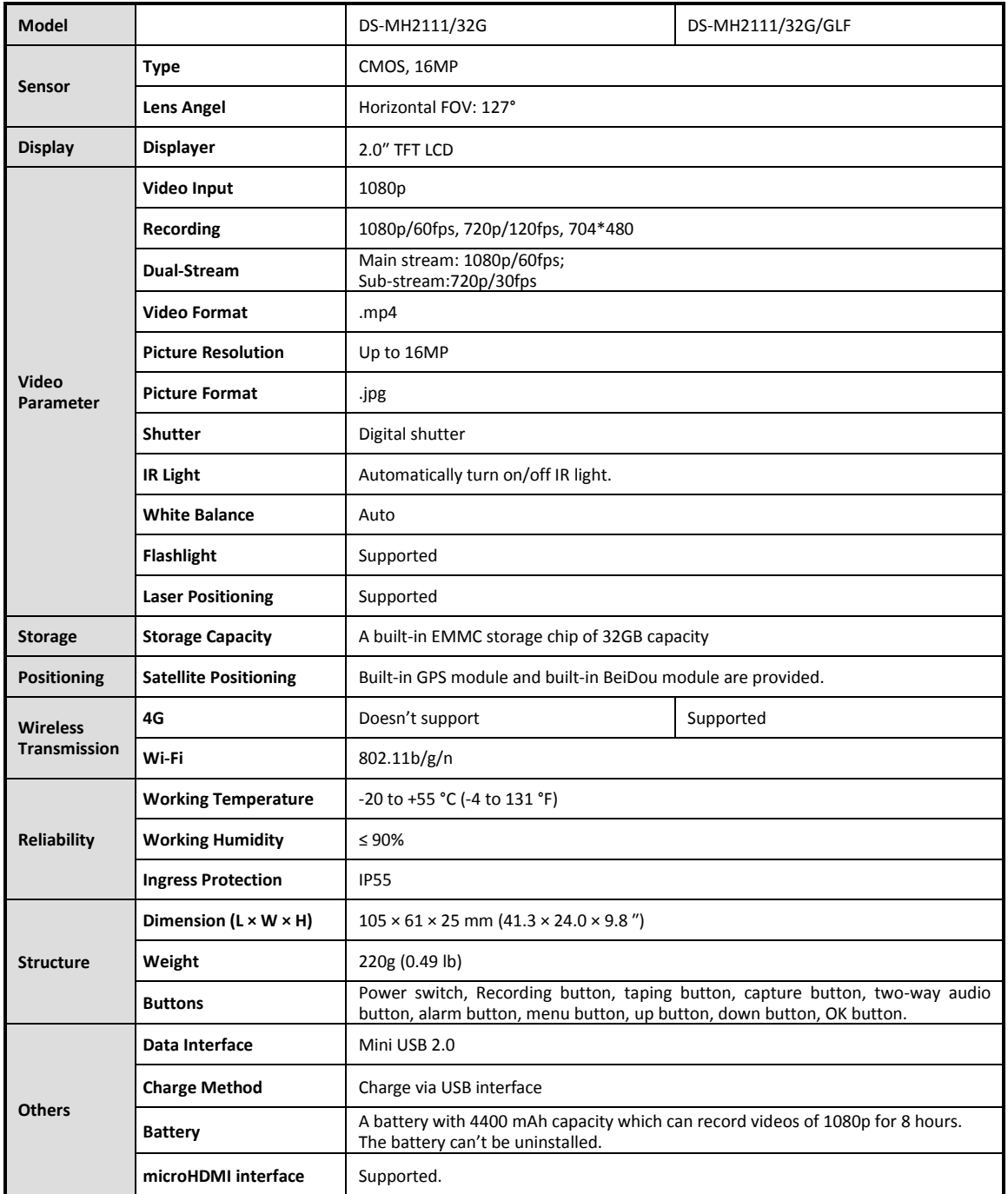

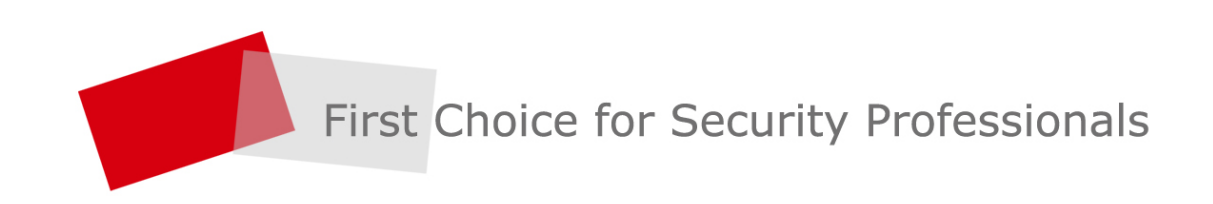

HANGZHOU HIKVISION DIGITAL TECHNOLOGY CO., LTD. | www.hikvision.com